# HL-2170W

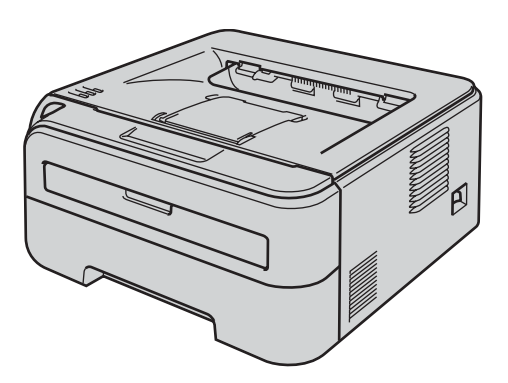

**A nyomtató használata előtt be kell állítania a hardvert és telepíteni kell a nyomtatóillesztő programot. Kérjük, olvassa el a jelen Gyors telepítési útmutatóban található, a megfelelő telepítéshez és beállításhoz szükséges információkat.**

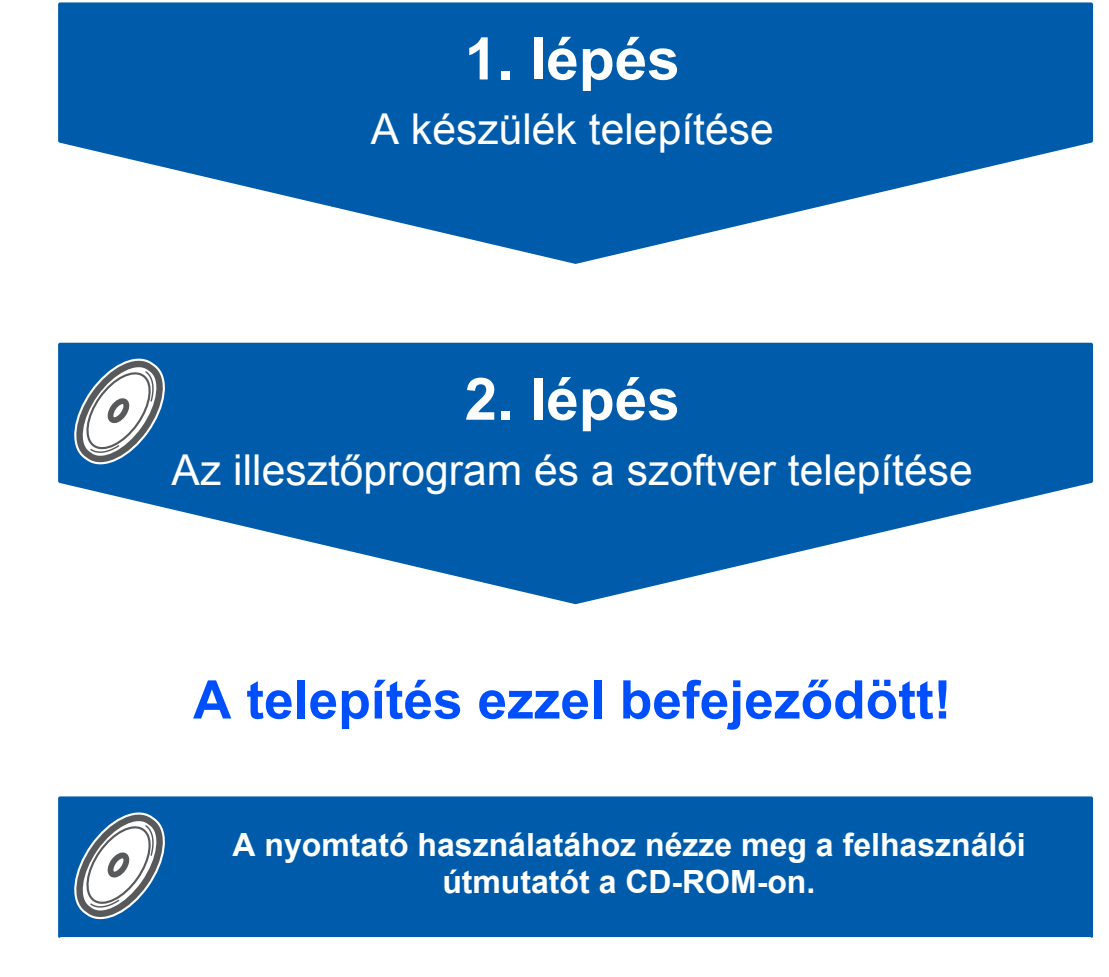

**Kérjük, mindig tartsa ezt a Gyors telepítési útmutatót és a mellékelt CD-ROM-ot könnyen, gyorsan hozzáférhető helyen.**

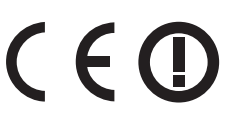

# **<sup>1</sup> A kézikönyvben használt jelölések**

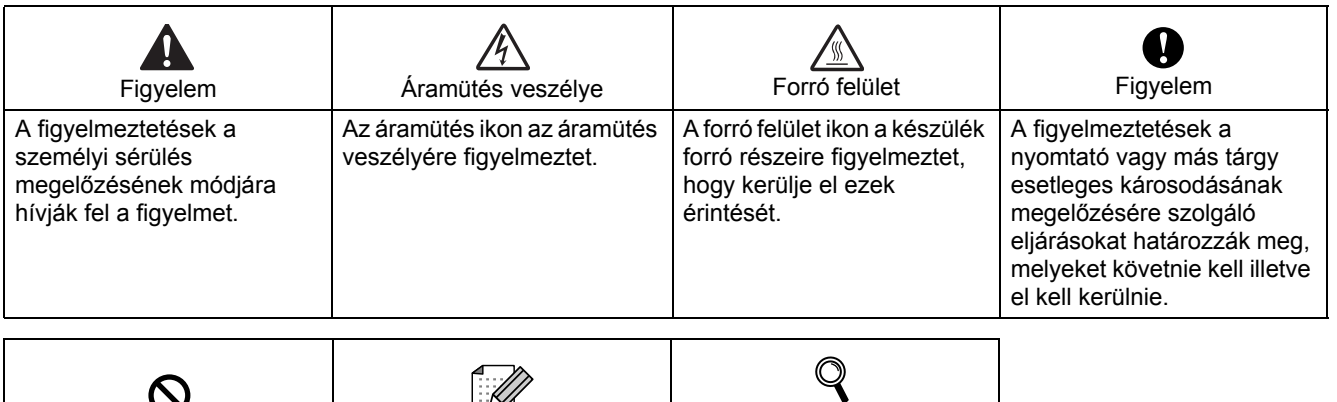

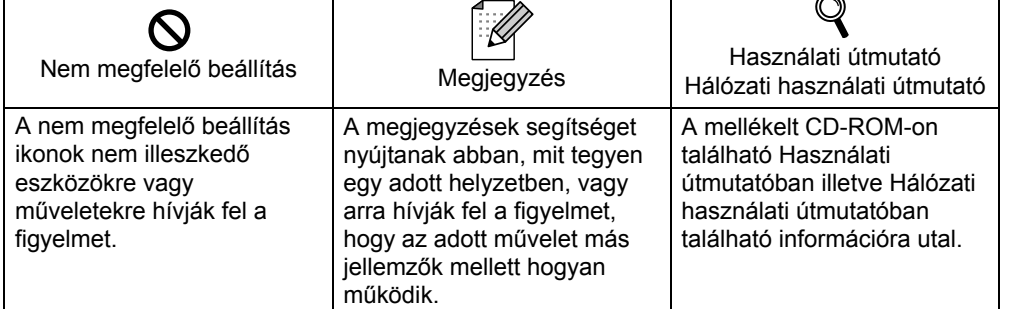

#### **Védjegyek**

A Brother logó a Brother Industries, Ltd. bejegyzett védjegye.

Az Apple és Macintosh az Apple Inc. bejegyzett védjegyei, a Safari az Apple Inc. védjegye. A Microsoft, MS-DOS és Windows a Microsoft Corporation védjegyei az Egyesült Államokban és egyéb országokban.

A Microsoft, Windows, Windows Server és Windows Vista a Microsoft Corporation bejegyzett védjegyei az Egyesült Államokban és/vagy más országokban.

A Java és valamennyi Java-védjegy és logó a Sun Microsystems, Inc. védjegyei illetve bejegyzett védjegyei az Egyesült Államokban és egyéb országokban.

A Firefox a Mozilla Foundation bejegyzett védjegye.

A BROADCOM, a SecureEasySetup és a SecureEasySetup logó a Broadcom Corporation védjegyei vagy bejegyzett védjegyei.

Az AOSS a Buffalo Inc. védjegye.

A Cisco a Cisco Systems, Inc. bejegyzett védjegye.

A Wi-Fi, WPA és WPA2 a Wi-Fi Alliance bejegyzett védjegyei, a Wi-Fi Protected Setup a Wi-Fi Alliance védjegye. Valamennyi egyéb, a jelen Gyors telepítési útmutatóban szereplő márka és terméknév az adott cég védjegye vagy bejegyzett védjegye.

#### **Szerkesztés és kiadás**

A kézikönyv szerkesztése és kiadása a Brother Industries Ltd. felügyeletével, a készülék legfrissebb leírása és műszaki paraméterei alapján készült.

A kézikönyv és a műszaki jellemzők előzetes értesítés nélkül módosíthatóak.

A Brother fenntartja a jogot a műszaki jellemzők és az alkalmazott anyagok előzetes értesítés nélküli megváltoztatására, és nem vállal felelősséget olyan hibákért (beleértve a következmény jellegű károkat), melyek a változtatás előtt leírtakból származnak, beleértve a felhasználói kézikönyv sajtó- és egyéb hibáit, de nem korlátozva azokra.

Ezt a terméket professzionális környezetben történő használatra tervezték.

#### **Szerzői jog és licenc**

© 2007 Brother Industries, Ltd. © 1998-2007 TROY Group, Inc. © 1983-2007 PACIFIC SOFTWORKS INC. Az ELMIC WESCOM,INC. által kifejlesztett "KASAGO TCP/IP" szoftver a jelen termék részét képezi. © 2007 Devicescape Software, Inc. Az RSA Security Inc. által kifejlesztett RSA BSAFE Cryptographic szoftver a jelen termék részét képezi. Megosztott ICC profiles 2003 szerzői jogok az European Color Initiative, www.eci.org, vállalattal. Minden jog fenntartva.

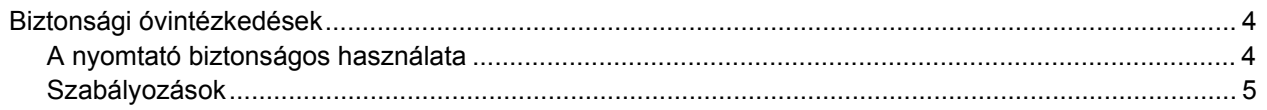

# Üzembe helyezés

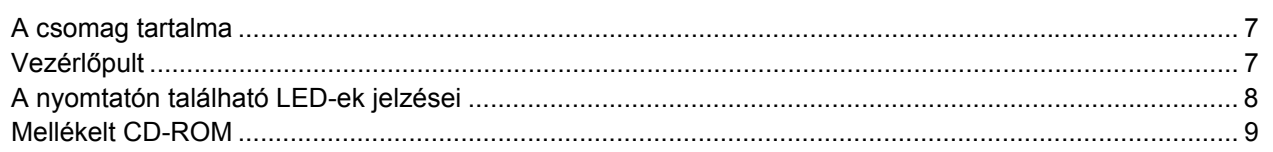

# 1. lépés - A készülék telepítése

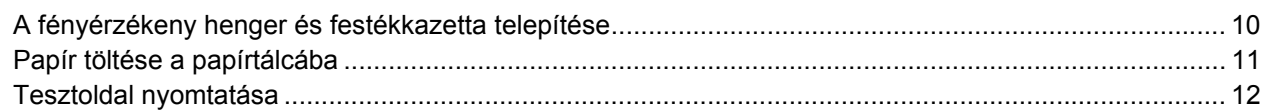

# 2. lépés - Az illesztőprogram és a szoftver telepítése

# Windows®

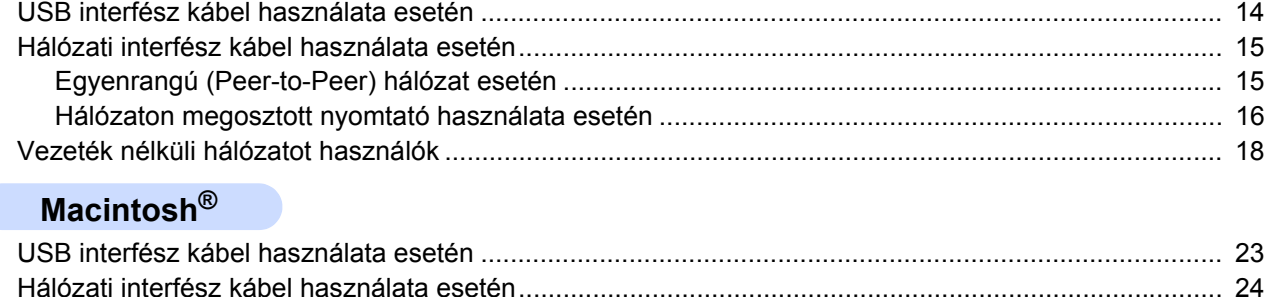

# **Visszacsomagolás**

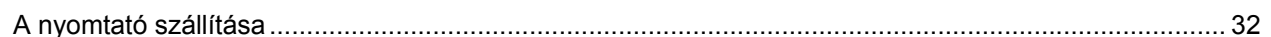

# **Hibaelhárítás**

Q A CD-ROM-on található Használati útmutató 6. fejezet

# <span id="page-3-1"></span><span id="page-3-0"></span>**A nyomtató biztonságos használata**

**FIGYELEM**

A nyomtató belsejében magasfeszültségű elektródák találhatóak. A nyomtató belsejének tisztítása előtt ellenőrizze, hogy kikapcsolta-e a hálózati kapcsolót és kihúzta-e a hálózati kábel csatlakozóját a konnektorból.

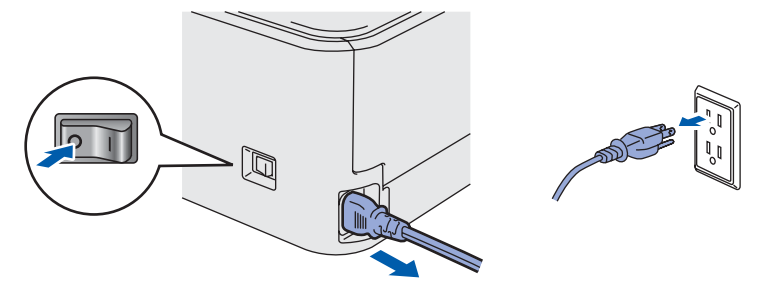

Nedves kézzel NE nyúljon a csatlakozóhoz. Ellenkező esetben áramütés érheti.

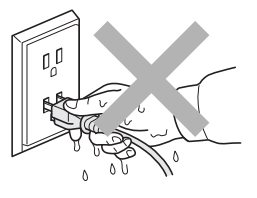

Közvetlenül a nyomtató használata után a nyomtató egyes belső részei különösen forrók lehetnek. A nyomtató elő- vagy hátlapjának lehajtása után NE érintse az ábrán beszínezett részeket.

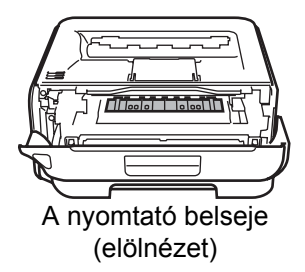

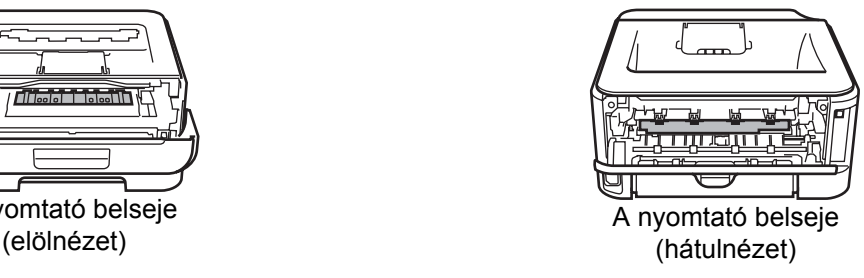

NE vegye le illetve ne rongálja meg a rögzítőegységen illetve annak közelében található figyelmeztető címkét.

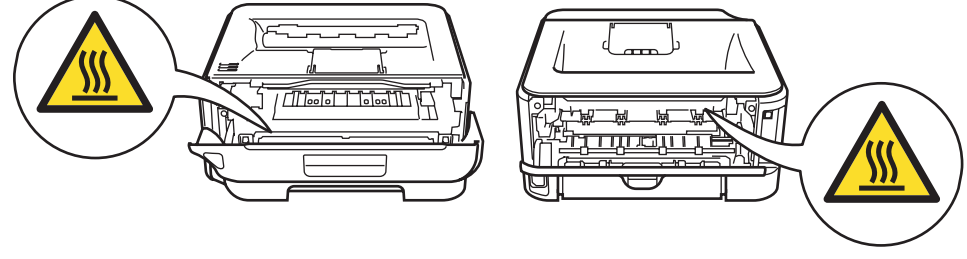

A szétszóródott festékport NE porszívóval takarítsa fel. A porszívó belsejében összegyűlt festékpor meggyulladhat és tüzet okozhat. Kérjük, a festékport száraz, nem foszló kendővel törölje fel és a helyi hulladékkezelési előírásoknak megfelelően dobja ki.

Ne használjon gyúlékony anyagokat és semmiféle aeroszolt a gép belsejének vagy külsejének tisztításához. Gyúlékony anyagok használata a nyomtató közelében tüzet vagy áramütés okozhat. A készülék tisztításának lehetőségei megtalálhatóak a Használati útmutatóban.

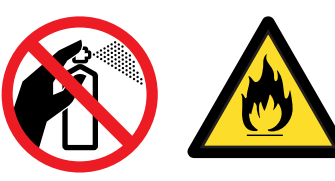

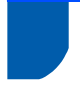

# <span id="page-4-0"></span>**Szabályozások**

#### **Fontos**

A B osztályú digitális eszközök követelményeinek megfelelően árnyékolt interfész kábelt használjon. A Brother Industries, Ltd. által nem egyértelműen jóváhagyott változtatások és módosítások érvényteleníthetik a felhasználó jogosultságát a készülék üzemeltetésére.

**Rádió interferencia (Csak 220-240 V modellek)** Ez a nyomtató megfelel az EN55022 (CISPR 22. közzététel)/B osztály előírásainak.

#### **EC megfelelőségi bizonylat**

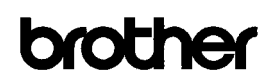

**EC Declaration of Conformity** 

Manufacturer Brother Industries Ltd. 15-1. Naeshiro-cho. Mizuho-ku. Nagoya 467-8561. Japan

Plant Exam<br>Brother Technology (Shenzhen) Ltd.,<br>NO6 Gold Garden Ind. Nanling Buji, Longgang, Shenzhen, China

Herewith declare that: Products description<br>Products description<br>Product Name :<br>Laser Printer :<br>HL-2170W Model Number  $:HL<sub>21</sub>$ 

is in conformity with provisions of the R & TTE Directive (1999/5/EC) and we declare compliance with the following standards

Harmonized standards applied Safety EN60950-1:2001+A11: 2004

> EMC EN55022: 1998 +A1: 2000 +A2: 2003 Class B EN55024: 1998 +A1: 2001 +A2: 2003 EN61000-3-2: 2006 EN61000-3-3: 1995 +A1: 2001 +A2: 2005

Radio EN301 489-1 V1.6.1 EN301 489-17 V1.2.1<br>EN300 328 V1.6.1

: Nagova, Japan

Year in which CE marking was first affixed : 2007

- : Brother Industries, Ltd Issued by
- : 30th September, 2007 Date
- Place

Signature

J Stride

Junii Shiota General Manager<br>Quality Management Dept. Printing & Solutions Company

#### **EC megfelelőségi bizonylat**

Gyártó Brother Industries Ltd., 15-1, Naeshiro-cho, Mizuho-ku, Nagoya 467-8561, Japán

Üzem

Brother Technology (Shenzhen) Ltd., NO6 Gold Garden Ind. Nanling Buji, Longgang, Shenzhen, Kína

Kijelentjük, hogy: Termékleírás: Lézernyomtató Terméknév: HL-2170W Modell szám: HL-21

összhangban van a R&TTE direktíva (1999/5/EC) előírásaival, és kijelentjük, hogy megfelel a következő szabványoknak:

Az alkalmazott egyeztetett szabványok: Biztonság EN60950-1:2001+A11: 2004 EMC EN55022: 1998 +A1: 2000 +A2: 2003 B osztály EN55024: 1998 +A1: 2001 +A2: 2003 EN61000-3-2: 2006 EN61000-3-3: 1995 +A1: 2001 +A2: 2005 Rádió EN301 489-1 V1.6.1 EN301 489-17 V1.2.1 EN300 328 V1.6.1

A CE jelzés első kiadásának éve: 2007

Aláírás:

Kibocsátó: Brother Industries, Ltd. Dátum: 2007. szeptember 30. Hely: Nagoya, Japán

Junji Shiota Vezérigazgató minőségbiztosítási osztály. Printing & Solutions Company

#### **Nemzetközi ENERGY STAR® megfelelőségi nyilatkozat (Csak 110 - 120 V modellek)**

A nemzetközi ENERGY STAR<sup>®</sup> program célja az energiatakarékos irodagépek fejlesztésének és népszerűsítésének elősegítése.

Az ENERGY STAR<sup>®</sup> partner, a Brother Industries, Ltd. kijelenti, hogy ez a készülék megfelel az

ENERGY STAR® energiahatékonysági irányelveinek.

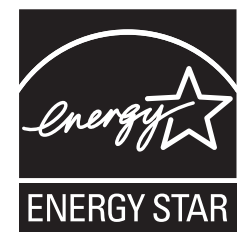

**IEC 60825-1 előírás (Csak 220 - 240 V modellek)** Az IEC 60825-1+A2 meghatározása szerint ez a nyomtató egy 1-es osztályú lézertermék. 2001 meghatározások. Azokban az országokban, ahol ez szükséges, az alábbi címke található a készüléken.

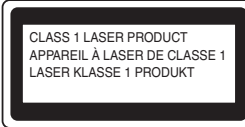

Ebben a nyomtatóban 3B osztályú lézerdióda van, mely a letapogató egységben láthatatlan lézersugárzást bocsát ki. A letapogató egységet semmilyen körülmények között ne nyissa fel.

# **Figyelem**

A Felhasználói kézikönyvben ismertetettől eltérő használati mód, beállítás, illetve irányítás káros lézersugárzásnak teheti ki.

#### **Belső lézersugárzás**

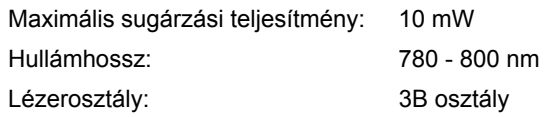

#### **FONTOS - Biztonsága érdekében**

A biztonságos üzemeltetés érdekében a mellékelt földelt csatlakozót szabványos földelt csatlakozóaljzatba kell csatlakoztatni, mely a normál háztartási hálózaton keresztül megfelelő földeléssel rendelkezik.

A nyomtatóhoz csak földelt csatlakozóval ellátott, megfelelően huzalozott hosszabbítót használjon. Nem megfelelően huzalozott hosszabbító személyi sérülést vagy a készülék károsodását okozhatja. A tény, hogy a készülék megfelelően működik, nem jelenti azt, hogy a hálózati feszültség ellátás megfelelően földelt, és hogy a telepítés teljesen biztonságos. Biztonsága érdekében, ha kétségei vannak a biztonságos földelést illetően, forduljon képzett villanyszerelőhöz.

Ezt a nyomtatót a címkén meghatározott tartományba eső váltóáramú áramforráshoz kell csatlakoztatni. NE csatlakoztassa egyenáramú áramforráshoz. Ha nem biztos az áramforrás jellegében, kérje képzett villanyszerelő segítségét.

#### **Csatlakozás bontása**

A nyomtatót könnyen hozzáférhető elektromos csatlakozó aljzat közelében kell elhelyeznie. Szükség, vészhelyzet esetén a teljes árammentesítéshez ki kell húznia a hálózati kábelt a csatlakozóaljzatból.

#### **LAN csatlakozással kapcsolatos figyelmeztetés**

Csak olyan LAN csatlakozásra csatlakoztassa ezt a terméket, melyen nem léphet fel túlfeszültség.

#### **Figyelem - A nyomatót földelni kell.**

A hálózati kábelben a huzalok az alábbi kód szerint vannak színezve:

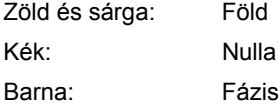

Bármilyen kétség esetén kérje szakképzett villanyszerelő segítségét.

#### **Wi-Fi Alliance bizonyítvány**

Ez a vezeték nélküli Ethernet multifunkciós nyomtató szerver egy Wi-Fi bizonyítvánnyal rendelkező IEEE 802.11b/802.11g termék a Wi-Fi Alliance szerint. További információkat találhat a Wi-Fi Alliance-ről és egyéb Wi-Fi termékekről a <http://www.wi-fi.org> weboldalon.

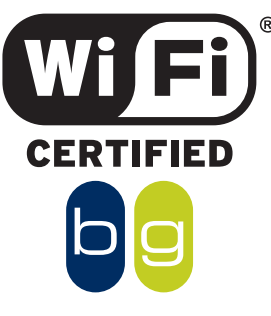

# <span id="page-6-1"></span><span id="page-6-0"></span>**<sup>1</sup> A csomag tartalma**

A doboz tartalma országonként eltérő lehet.

Őrizze meg a csomagolóanyagokat és a nyomtató dobozát, mivel szüksége lehet rájuk a nyomtató esetleges későbbi szállításakor.

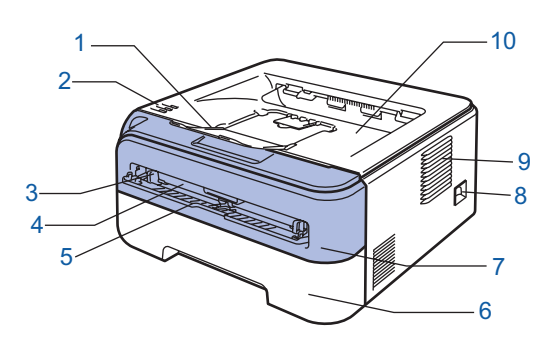

- 1 Írással lefelé fordított nyomatok kimeneti lapgyűjtő tálcájának laptámasza 1 (Laptámasz 1)
- 2 Vezérlőpult
- 3 Kézi adagolás papírvezető
- 4 Kézi adagolás nyílás
- 5 Kézi adagolás nyílás takarólap
- 6 Papírtálca
- 7 Előlap
- 8 Hálózati kapcsoló
- 9 Szellőzőnyílás
- 10 Írással lefelé fordított nyomatok kimeneti lapgyűjtő tálcája

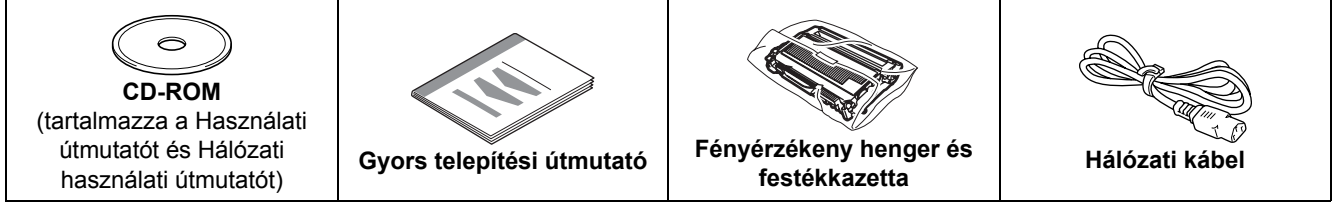

Az interfész kábel nem szabvány tartozék. Vásároljon egy megfelelő interfész kábelt, ha szüksége van rá. ■ USB kábel

- Kérjük győződjön meg róla, hogy a használt USB 2.0 interfész kábel 2 méternél (6 láb) nem hosszabb.
- Az Ön nyomtatója rendelkezik egy USB 2.0 kompatibilis USB csatlakozóval. Ez az interfész a Hi-Speed USB 2.0 szabvánnyal is kompatibilis; azonban a maximális adatátviteli sebesség 12 Mbits/s. A nyomtató csatlakoztatható USB 1.1 interfésszel rendelkező számítógéphez is.
- Még NE csatlakoztassa az interfész kábelt. Az interfész kábelt a nyomtató meghajtó telepítési folyamat során kell majd csatlakoztatni.
- Ha USB kábelt használ, győződjön meg róla, hogy azt a számítógép USB portjához csatlakoztatta, nem pedig egy billentyűzeten, vagy tápfeszültség nélküli USB hubon lévő USB porthoz.
- Hálózati kábel

10BASE-T vagy 100BASE-TX gyors Ethernet hálózathoz (Fast Ethernet Network) történő csatlakozáshoz 5. kategóriájú (vagy nagyobb átviteli sebességű) közvetlen csavart érpárt használjon.

# <span id="page-6-2"></span>**<sup>2</sup> Vezérlőpult**

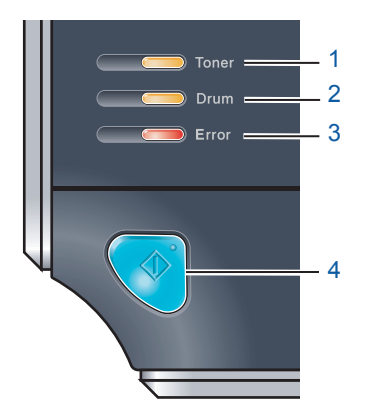

- 1 **Toner LED**
	- A Toner LED azt jelzi, hogy a festékkazetta kifogyóban van, vagy
- élettartama végéhez ért.
- 2 **Drum LED**

A Drum LED azt jelzi, hogy a fényérzékeny henger majdnem élettartama végéhez ért.

- 3 **Error LED** Az Error LED azt jelzi, hogy a nyomtató a következő állapotok valamelyikében van: Nincs papír / Lapelakadás / Fedél nyitva
- 4 **Ready LED** A Ready LED nyomtató állapotától függően villog. **Go gomb** Felébresztés / Hibatörlés / Lapdobás / Feladat törlés / Újranyomtatás / A vezeték nélküli hálózat engedélyezése vagy tiltása

*A vezérlőpulttal kapcsolatos részletes információkhoz kérjük, tanulmányozza a CD-ROM-on található Használati útmutató 4. fejezetét.*

<span id="page-7-0"></span>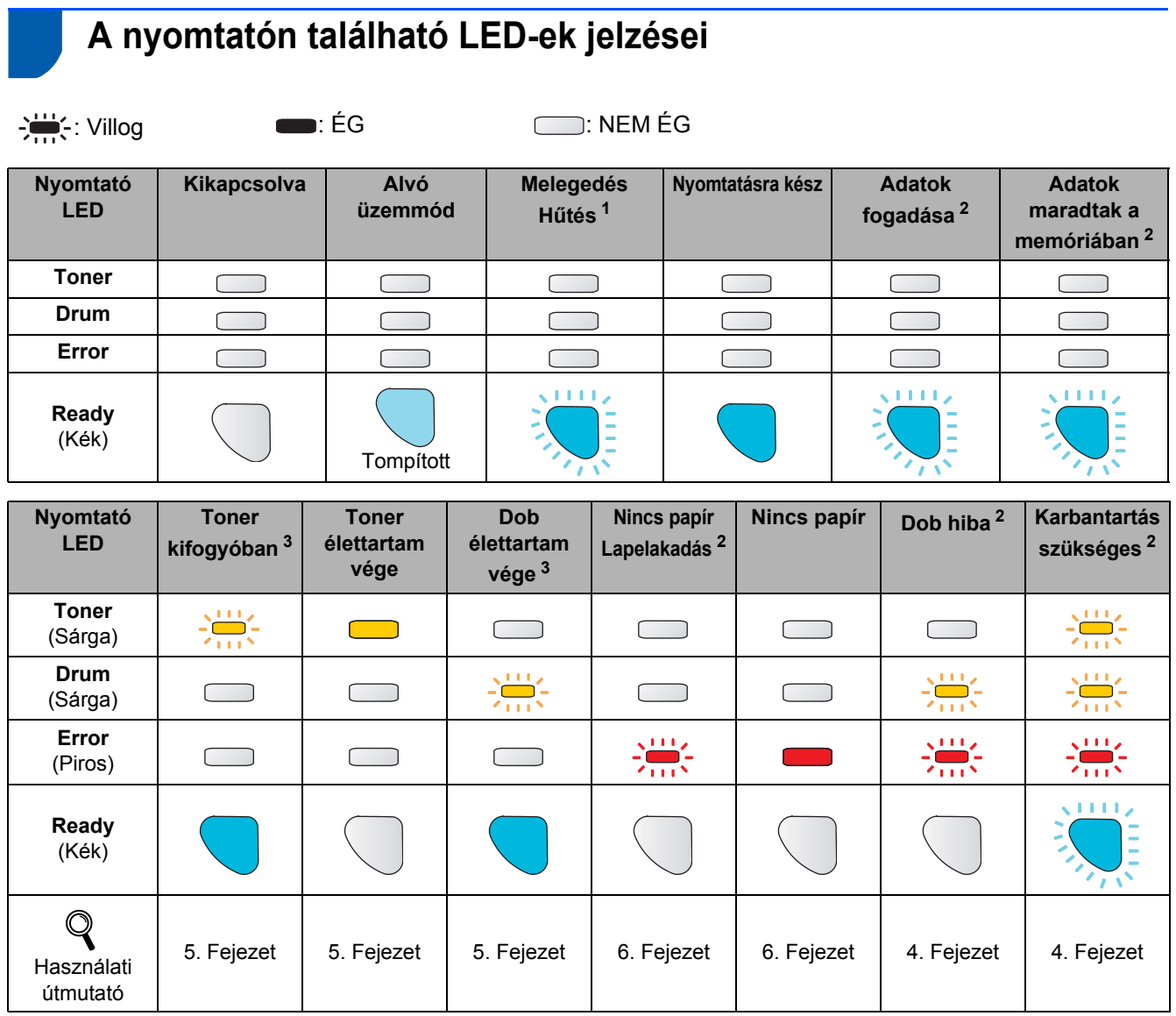

<span id="page-7-1"></span><sup>1</sup> A LED a következő időmintázat szerint villog: felváltva 1 másodpercig ég, majd 1 másodpercig nem.

<span id="page-7-2"></span><sup>2</sup> A LED a következő időmintázat szerint villog: felváltva 0,5 másodpercig ég, majd 0,5 másodpercig nem.

<span id="page-7-3"></span><sup>3</sup> A sárga LED a következő időmintázat szerint villog: felváltva 2 másodpercig ég, majd 3 másodpercig nem.

#### **LED kijelzések az egy-gombnyomásos vezeték nélküli beállítási mód használata esetén**

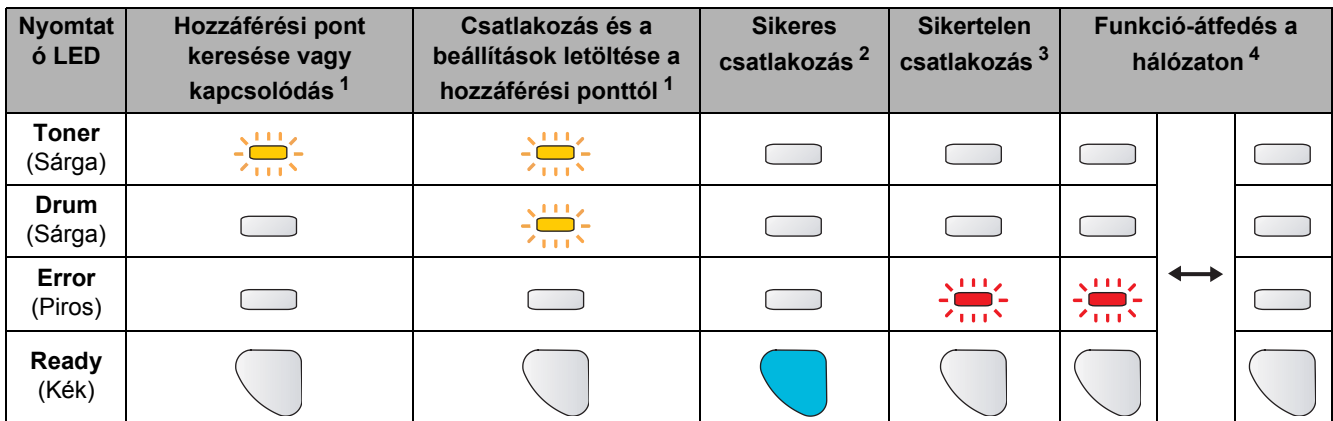

<span id="page-7-4"></span><sup>1</sup> A LED villog (0,2 másodpercig világít, majd 0,1 másodpercig nem).

<span id="page-7-5"></span><sup>2</sup> A LED bekapcsolódik 5 percre.

<span id="page-7-6"></span><sup>3</sup> A LED villog (0,1 másodpercig világít, majd 0,1 másodpercig nem) 30 másodpercig.

<span id="page-7-7"></span><sup>4</sup> A LED 10-szer felvillan majd elalszik fél másodpercig. Ez a minta 20-szor ismétlődik.

# <span id="page-8-0"></span>**<sup>4</sup> Mellékelt CD-ROM**

A CD-ROM-on sokrétű információt találhat.

#### **Windows®**

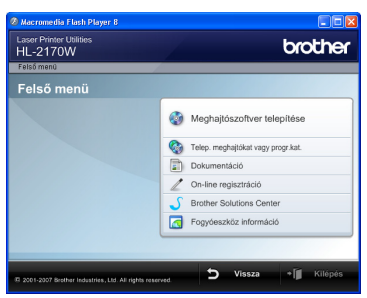

### **Meghajtószoftver telepítése**

A nyomtató meghajtó telepítése.

#### **Telep. meghajtókat vagy progr.kat.**

Telepítse az opcionális meghajtókat, segédprogramokat és hálózati menedzsment eszközöket.

#### **Dokumentáció**

Lásd a Használati útmutatót és a Hálózati használati útmutatót, HTML formátumban.

A Használati útmutatót a Brother Solutions Center weboldalon PDF formátumban is megtekintheti. A HTML formátumú Használati útmutató és a Hálózati használati útmutató a nyomtató meghajtó telepítése során automatikusan telepítődik.

Kattintson a **Start** gombra, a **Programok** [1](#page-8-1), a nyomtatója és a **Használati útmutató HTML formátumban menüpontra**. Ha nem akarja telepíteni a Használati útmutatót a nyomtató meghajtó telepítése során, válassza az **Egyedi telepítés** pontot a **Meghajtószoftver telepítése** menüben, és kattintson a **Használati útmutató HTML formátumban** opcióra, annak kijelölését megszüntetve.

<span id="page-8-1"></span><sup>1</sup> **Programok** Windows® 2000 esetén

#### **On-line regisztráció**

Regisztrálja a terméket on-line.

#### *S* Brother Solutions Center

A Brother Solutions Center [\(http://solutions.brother.com\)](http://solutions.brother.com) valamennyi nyomtatással kapcsolatos kérdésére és problémájára választ, illetve megoldást kínál. Innen letöltheti nyomtatójához a legújabb meghajtó- és segédprogramokat, elolvashatja a "Gyakran feltett kérdések"-re (FAQ) adott válaszokat és a hibaelhárítási javaslatokat, valamint megismerkedhet nyomtatási megoldásokkal.

#### **Fogyóeszköz információ**

Az eredeti Brother fogyóeszközökről a <http://www.brother.com/original/> weboldalon tájékozódhat.

## $000$  $HL2100$  $\cap$ **B** Start Here Utilities Documentation brother Laser Printer Uti<br>**HL-2170W** Meghajtószoftver telepítése  $\Box$  Dol On-line regisztra Brother Solutions Ce  $\Box$  Form

#### **Meghajtószoftver telepítése** A nyomtató meghajtó telepítése.

#### **Dokumentáció**

**Macintosh®**

Lásd a nyomtató Használati útmutatót HTML formátumban.

A Használati útmutatót a Brother Solutions Center weboldalon PDF formátumban is megtalálhatja.

#### **On-line regisztráció** Regisztrálja a terméket on-line.

### **S** Brother Solutions Center

A Brother Solutions Center

[\(http://solutions.brother.com\)](http://solutions.brother.com) valamennyi nyomtatással kapcsolatos kérdésére és problémájára választ, illetve megoldást kínál. Innen letöltheti nyomtatójához a legújabb meghajtó- és segédprogramokat, elolvashatja a "Gyakran feltett kérdések"-re (FAQ) adott válaszokat és a hibaelhárítási javaslatokat, valamint megismerkedhet nyomtatási megoldásokkal.

#### **Fogyóeszköz információ**

Az eredeti Brother fogyóeszközökről a <http://www.brother.com/original/>weboldalon tájékozódhat.

# **Megjegyzés**

*Csökkent látóképességű felhasználók számára készítettünk egy HTML fájlt, amely a mellékelt CD-ROM-on található: readme.html. Ez a fájl a Screen Reader text-to-speech (felolvasó) szoftver segítségével is elolvasható.*

<span id="page-9-2"></span><span id="page-9-1"></span><span id="page-9-0"></span>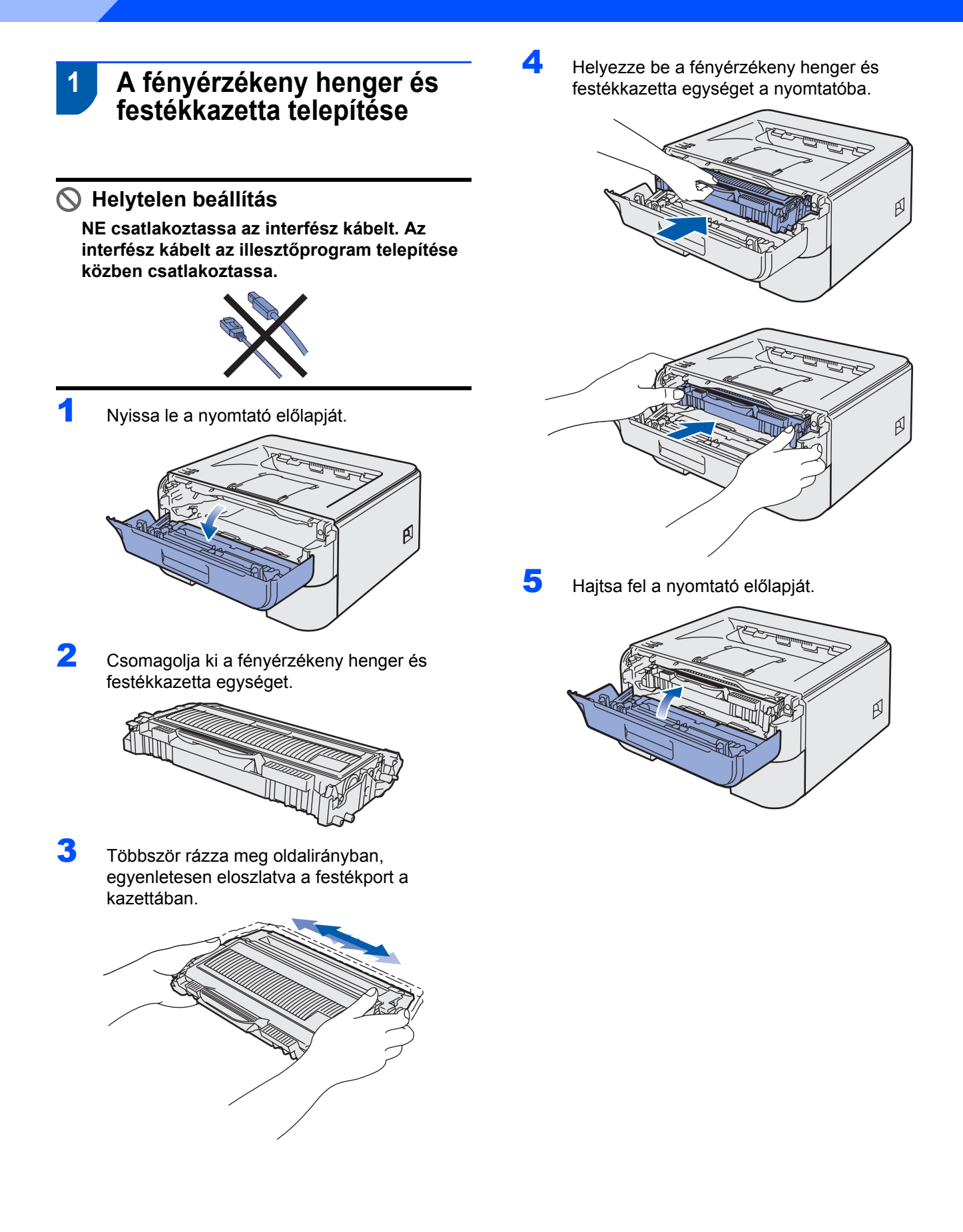

# **A készülék telepítése**

<span id="page-10-0"></span>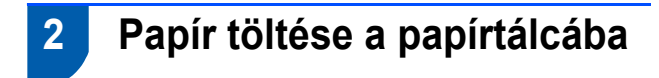

1 A papírtálcát teljesen húzza ki a nyomtatóból.

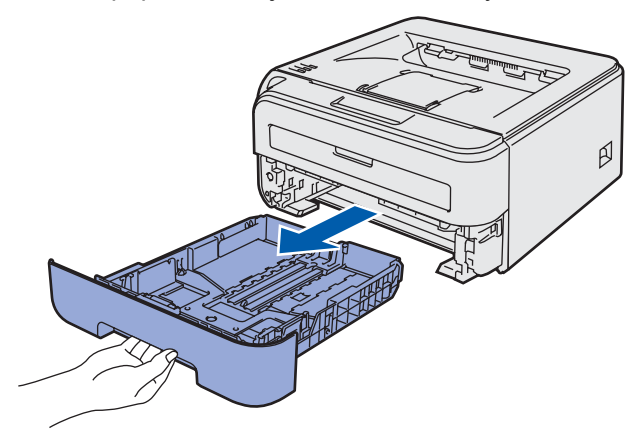

2 Miközben lenyomva tartja a zöld lapvezető kioldó kart, tolja addig a lapvezetőket, amíg a használt papírhoz nem illeszkednek. Ellenőrizze, hogy a lapvezetők szilárdan rögzítve vannak-e vájataikban.

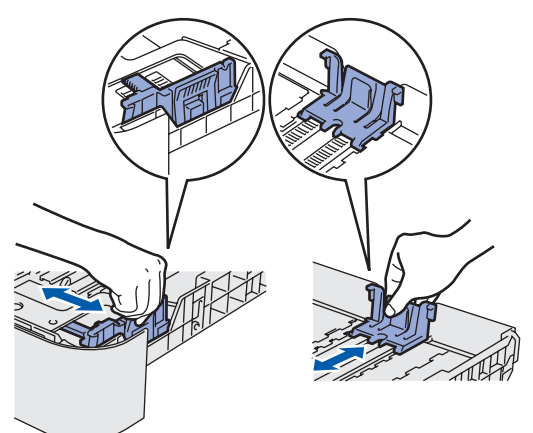

**3** Alaposan pörgesse át a papírköteget, hogy elkerülje a lapelakadást vagy hibás adagolást.

4 Tegyen papírt a papírtálcába. Ellenőrizze, hogy a papír a tálcában vízszintesen fekszik, és a maximális papírmagasság jel alatt van a köteg teteje (1).

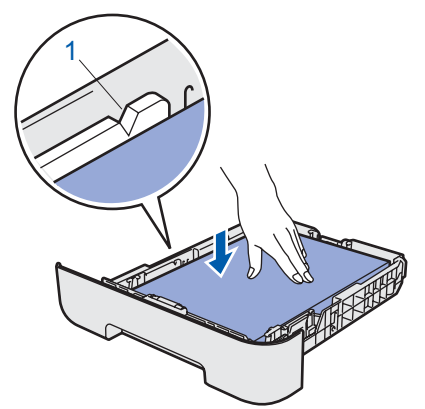

5 A papírtálcát ütközésig nyomja a nyomtatóba. Ellenőrizze, hogy teljesen be van-e nyomva.

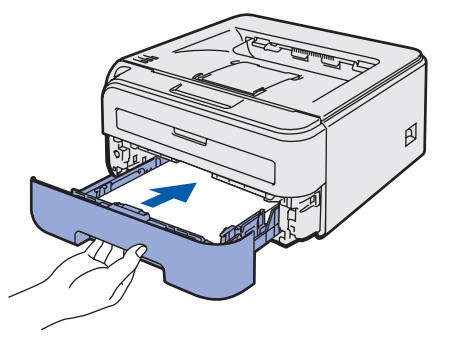

# **A készülék telepítése 1. lépés**

<span id="page-11-0"></span>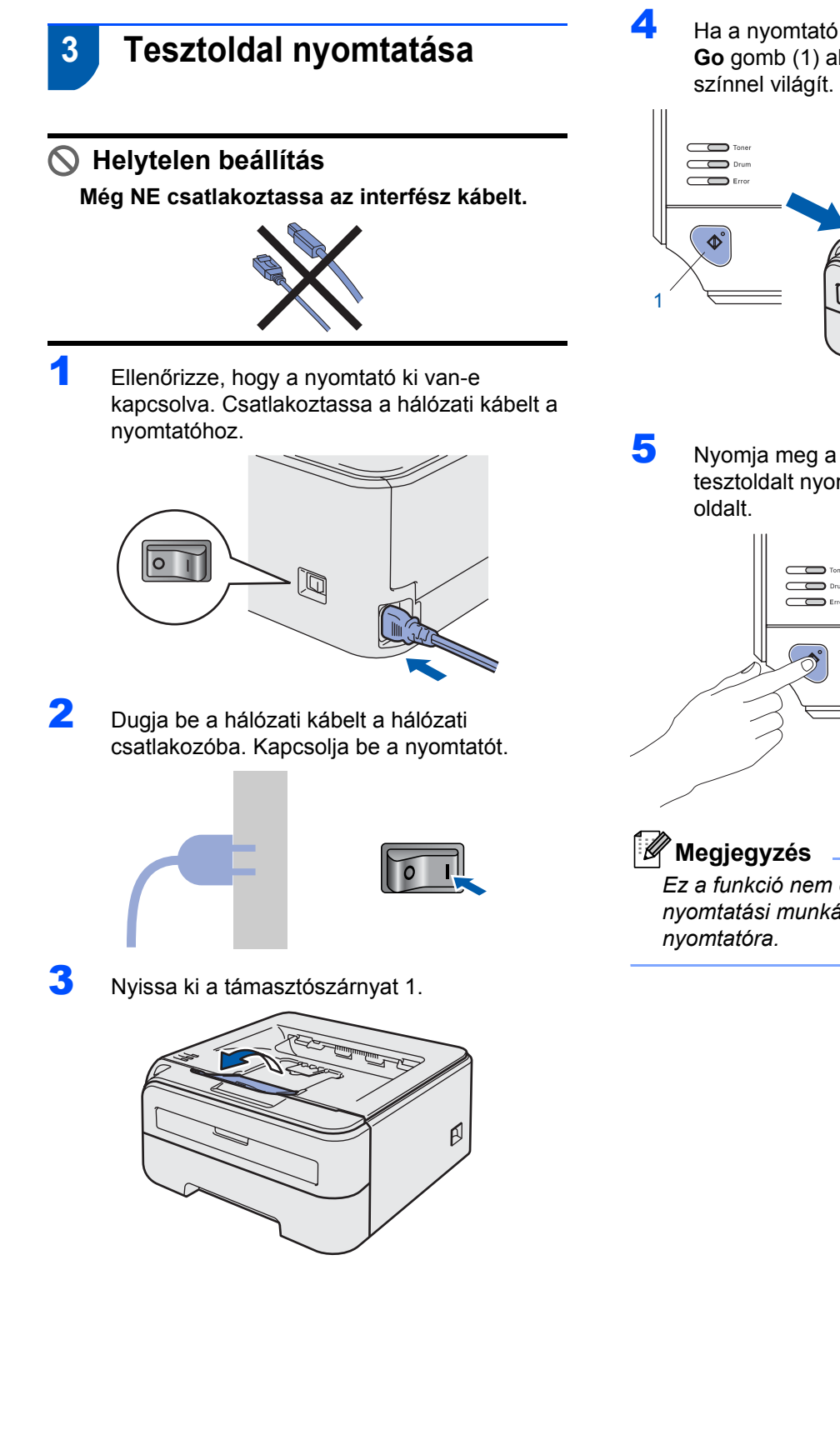

4 Ha a nyomtató bemelegedett, a **Ready LED** / **Go** gomb (1) abbahagyja a villogást, és kék

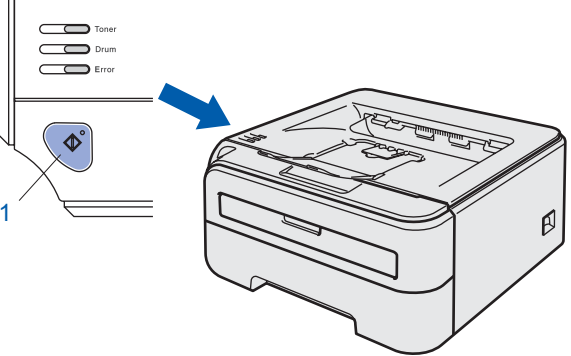

5 Nyomja meg a **Go** gombot. A nyomtató tesztoldalt nyomtat. Ellenőrizze a kinyomtatott

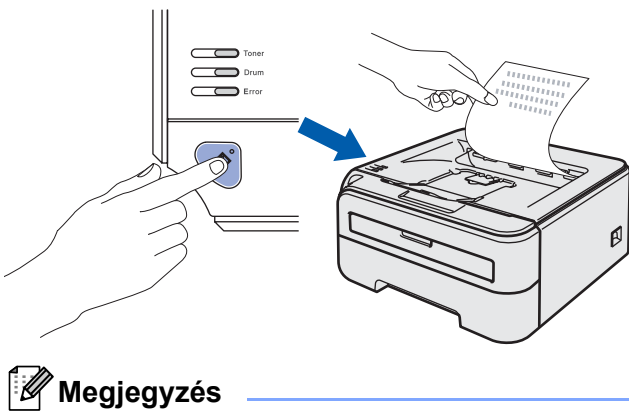

*Ez a funkció nem érhető el azután, hogy az első nyomtatási munkát elküldte a számítógépéről a* 

# <span id="page-12-0"></span>**Az illesztőprogram és a szoftver telepítése 2. lépés**

Kövesse az itt megadott utasításokat az operációs rendszerének és interfészének megfelelően. A legújabb illesztőprogramok, dokumentációk letöltésére, valamint problémájára a legmegfelelőbb megoldás kiválasztása érdekében látogassa meg a Brother Solutions Center weboldalát [http://solutions.brother.com,](http://solutions.brother.com) amely akár közvetlenül is elérhető CD-ROM-ról / illesztőprogramból.

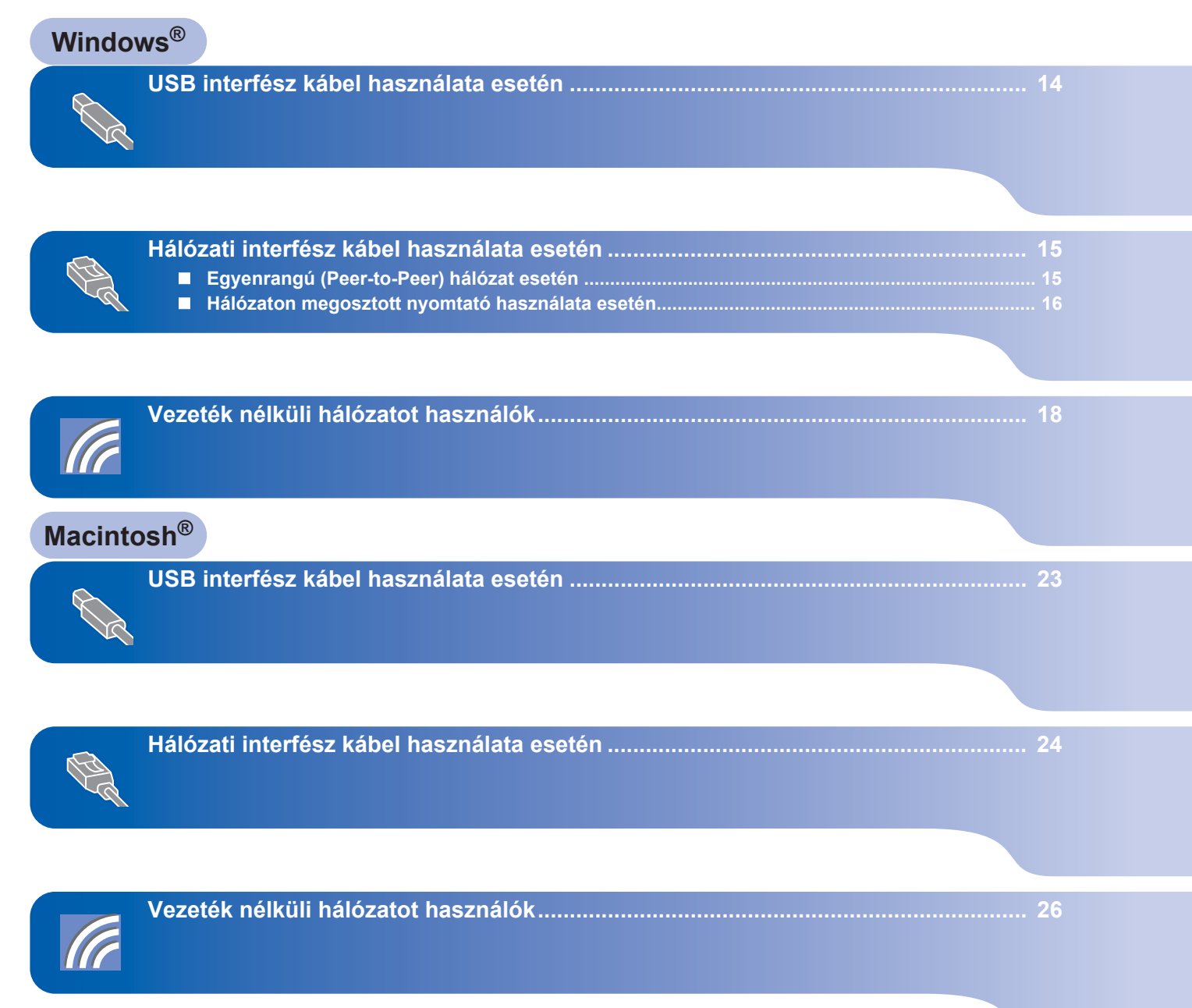

<span id="page-13-1"></span><span id="page-13-0"></span>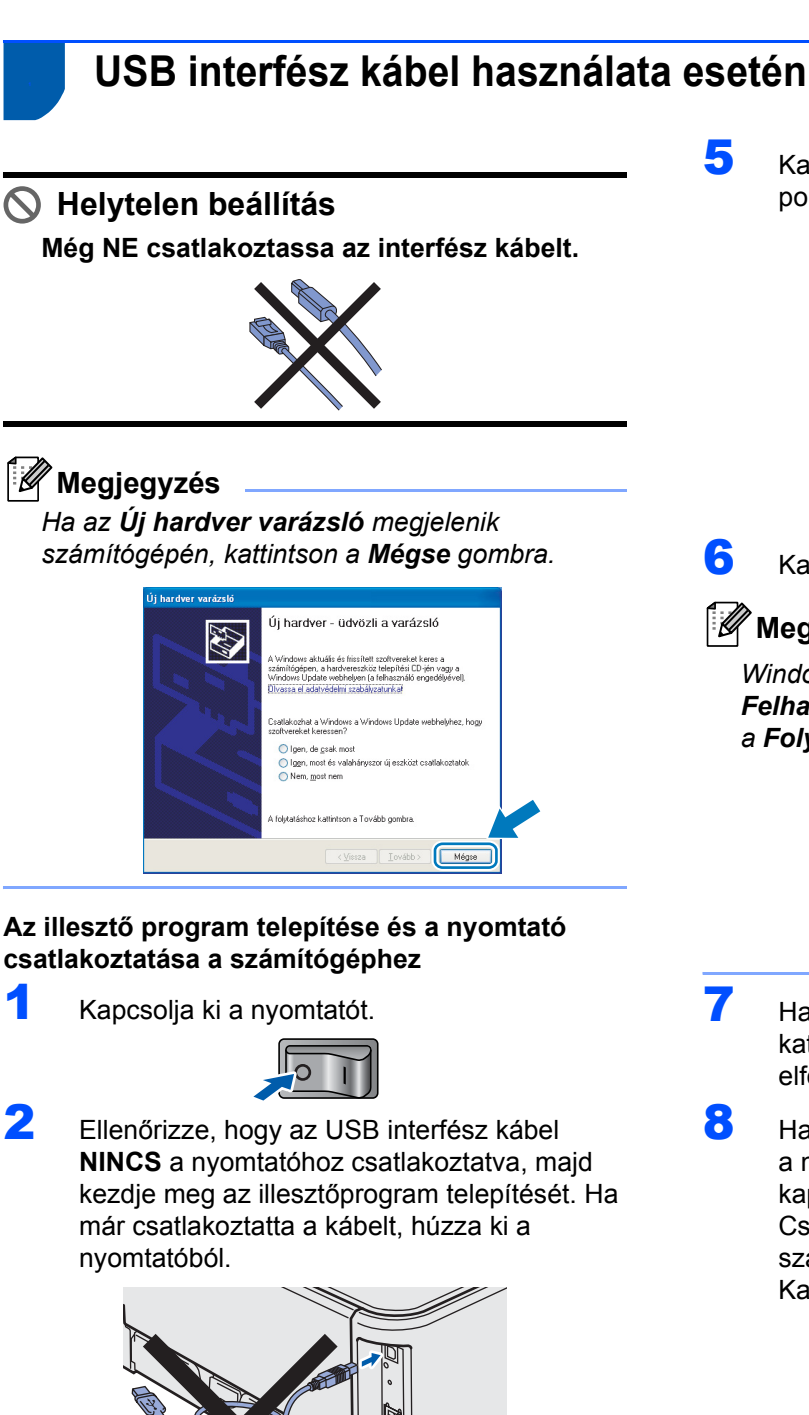

5 Kattintson a **Meghajtószoftver telepítése** pontra a menüablakban.

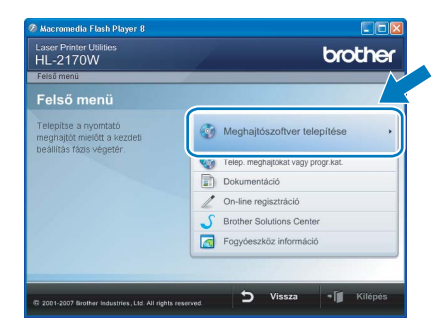

6 Kattintson az **USB kábelt használók** pontra.

# **Megjegyzés**

*Windows Vista® esetén, ha megjelenik a Felhasználói fiókok felügyelete ablak, kattintson a Folytatás gombra.*

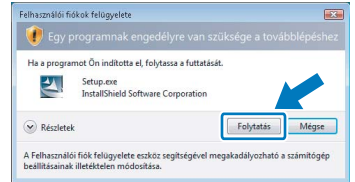

- 7 Ha megjelenik a **Licencszerződés** ablak, kattintson a **Igen** gombra, amennyiben elfogadja a feltételeket.
- 8 Ha ez a képernyő megjelenik, ellenőrizze, hogy a nyomtató áramkapcsolója be van-e kapcsolva.

Csatlakoztassa az USB interfész kábelt számítógépéhez, majd a nyomtatóhoz. Kattintson a **Tovább** gombra.

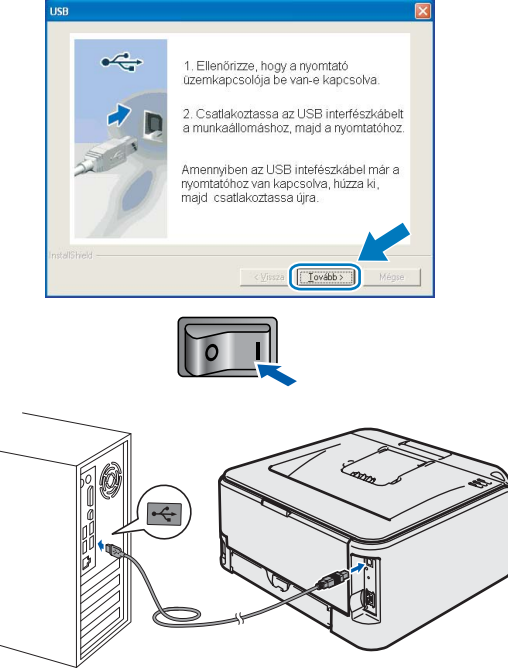

**Windows ® USB**

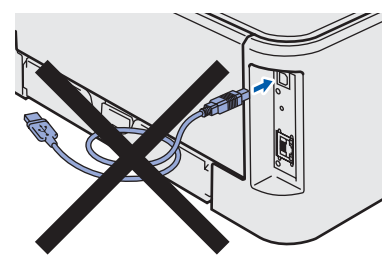

- 3 Kapcsolja be a számítógépet. (Rendszergazda jogosultsággal kell bejelentkezni.)
- **4** Tegye a mellékelt CD-ROM-ot a CD-ROM meghajtóba. A nyitó képernyő automatikusan megjelenik.

Válassza ki a nyomtatómodellt és a kívánt nyelvet.

# **Megjegyzés**

*Ha nem jelenik meg a nyitó képernyő, a Windows® Explorer alkalmazással futtassa a start.exe programot a Brother CD-ROM gyökérkönyvtárából.*

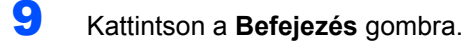

### **Megjegyzés**

- *Ha on-line kívánja regisztrálni készülékét, jelölje be az On-line regisztráció pontot.*
- *Ha nem akarja beállítani a nyomtatót alapértelmezett nyomtatóként, törölje a kijelölést a Beállítás alapértelmezett nyomtatóként jelölőnégyzeten.*

# **Megjegyzés**

*XML Paper Specification nyomtató meghajtó Az XML Paper Specification nyomtató meghajtó a legalkalmasabb, ha olyan alkalmazásból nyomtatunk, amely XML Paper Specification dokumentumokat használ. Kérjük töltse le a legfrissebb nyomtató meghajtót a Brother Solutions Center<http://solutions.brother.com> weboldaláról.*

# <span id="page-14-0"></span>**<sup>2</sup> Hálózati interfész kábel használata esetén**

# <span id="page-14-1"></span>**Egyenrangú (Peer-to-Peer) hálózat esetén**

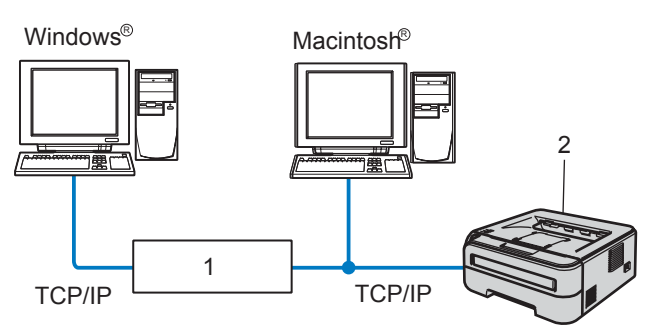

- 1 Router
- 2 Hálózati nyomtató

#### H **Megjegyzés**

- *Ha hálózatra kívánja csatlakoztatni nyomtatóját, javasoljuk, hogy a telepítés előtt lépjen kapcsolatba rendszergazdájával vagy tanulmányozza a Hálózati használati útmutatót a mellékelt CD-ROM-on.*
- *Ha tűzfalat használ (pl. Windows Firewall), tiltsa le. Ha a nyomtatás működik, indítsa újra a személyes tűzfal szoftvert.*

#### **A nyomtató csatlakoztatása a hálózatra és az illesztő program telepítése**

<sup>1</sup> Csatlakoztassa a hálózati interfész kábelt a nyomtatóhoz, majd a hub egy szabad portjához.

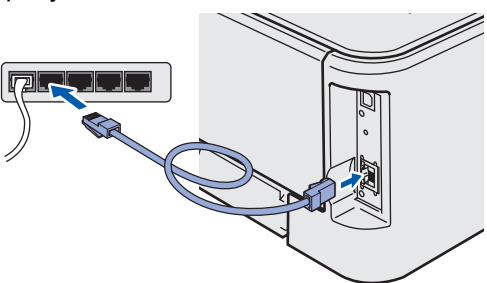

**2** Ellenőrizze, hogy a nyomtató be van-e kapcsolva.

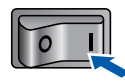

- 3 Kapcsolja be a számítógépet. (Rendszergazda jogosultsággal kell bejelentkezni.)
- Tegye a mellékelt CD-ROM-ot a CD-ROM meghajtóba. A nyitó képernyő automatikusan megjelenik.

Válassza ki a nyomtatómodellt és a kívánt nyelvet.

#### **Megjegyzés**

*Ha nem jelenik meg a nyitó képernyő, a Windows® Explorer alkalmazással futtassa a start.exe programot a Brother CD-ROM gyökérkönyvtárából.*

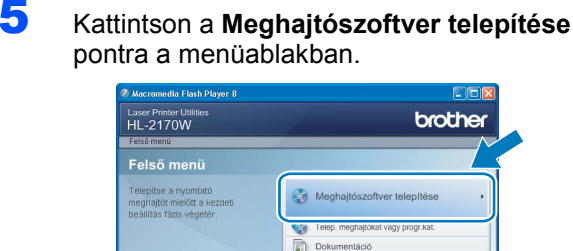

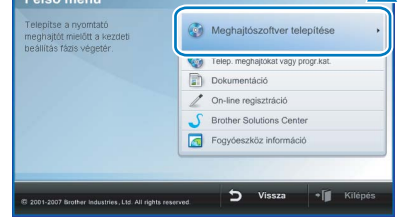

6 Kattintson a **Hálózati kábelt használóknak** pontra.

# **Megjegyzés**

*Windows Vista® esetén, ha megjelenik a Felhasználói fiókok felügyelete ablak, kattintson a Folytatás gombra.*

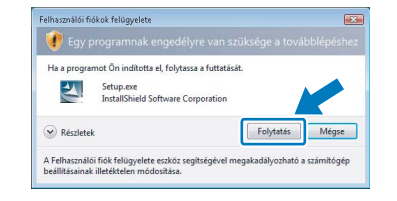

7 Ha megjelenik a **Licencszerződés** ablak, kattintson a **Igen** gombra, amennyiben elfogadja a feltételeket.

# **Az illesztőprogram és a szoftver telepítése 2. lépés Windows®**

8 Válassza a **Brother pont-pont közötti hálózati nyomtató** pontot, és kattintson a **Következő** gombra.

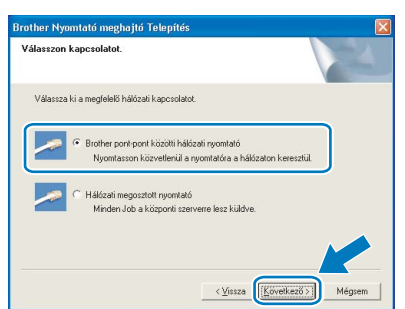

**Windows ® Vezetékes hálózat**

9 Válassza a **Keressen a hálózati eszközök között és válasszon a talált eszközök közül (Ajánlott)** opciót. Vagy írja be a nyomtató IP címét vagy csomópont nevét. Kattintson a **Következő** gombra.

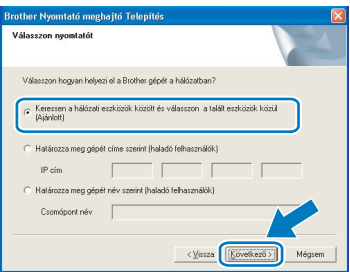

# **Megjegyzés**

*Nyomtatójának IP címét és csomópontnevét megtalálhatja a kinyomtatott Nyomtatóbeállítások oldalon.*

10 Válassza ki a nyomtatót, majd kattintson a **Következő** gombra.

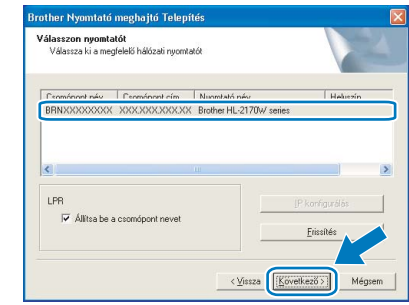

11 Kattintson a **Befejezés** gombra.

# **Megjegyzés**

- *Ha on-line kívánja regisztrálni készülékét, jelölje be az On-line regisztráció pontot.*
- *Ha nem akarja beállítani a nyomtatót alapértelmezett nyomtatóként, törölje a kijelölést a Beállítás alapértelmezett nyomtatóként jelölőnégyzeten.*

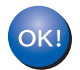

**A beállítás ezzel véget ért.**

# **Megjegyzés**

*XML Paper Specification nyomtató meghajtó Az XML Paper Specification nyomtató meghajtó a legalkalmasabb, ha olyan alkalmazásból nyomtatunk, amely XML Paper Specification dokumentumokat használ. Kérjük töltse le a legfrissebb nyomtató meghajtót a Brother Solutions Center<http://solutions.brother.com> weboldaláról.*

# <span id="page-15-0"></span>**Hálózaton megosztott nyomtató használata esetén**

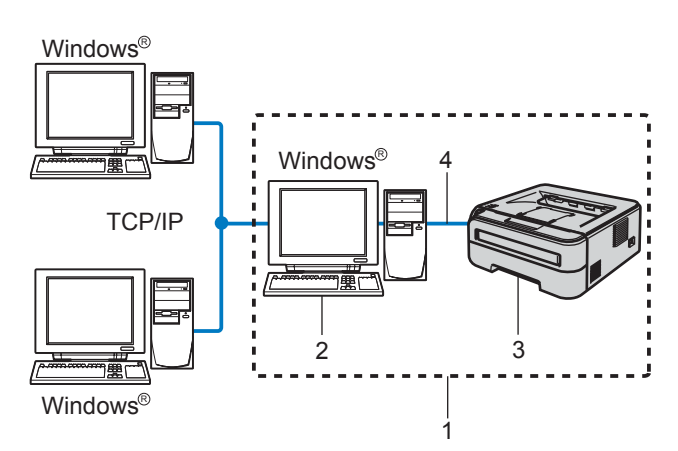

- 1 Megosztott hálózat
- 2 Más néven "Szerver" vagy "Nyomtatószerver"
- 3 Nyomtató
- 4 TCP/IP vagy USB

# **Megjegyzés**

*Ha hálózaton megosztott nyomtatóhoz kíván csatlakozni, javasoljuk, hogy a telepítés előtt lépjen kapcsolatba rendszergazdájával és tudja meg tőle a nyomtatási sor vagy a nyomtató megosztási nevét.*

**A nyomtató meghajtó telepítése és a megfelelő nyomtatási sor vagy nyomtató megosztási név kiválasztása.**

- 1 Kapcsolja be a számítógépet. (Rendszergazda jogosultsággal kell bejelentkezni.)
- 2 Tegye a mellékelt CD-ROM-ot a CD-ROM meghajtóba. A nyitó képernyő automatikusan megjelenik. Válassza ki a nyomtatómodellt és a kívánt nyelvet.

## **Megjegyzés**

*Ha nem jelenik meg a nyitó képernyő, a Windows® Explorer alkalmazással futtassa a start.exe programot a Brother CD-ROM gyökérkönyvtárából.*

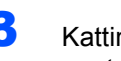

3 Kattintson a **Meghajtószoftver telepítése** pontra a menüablakban.

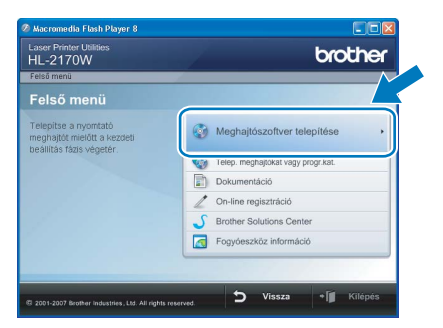

4 Kattintson a **Hálózati kábelt használóknak** pontra.

#### **Megjegyzés**

*Windows Vista® esetén, ha megjelenik a Felhasználói fiókok felügyelete ablak, kattintson a Folytatás gombra.*

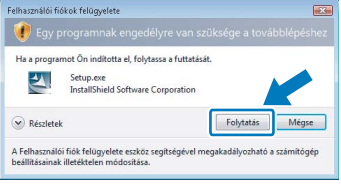

- 5 Ha megjelenik a **Licencszerződés** ablak, kattintson a **Igen** gombra, amennyiben elfogadja a feltételeket.
- 6 Válassza ki a **Hálózati megosztott nyomtató** pontot, és kattintson a **Következő** gombra.

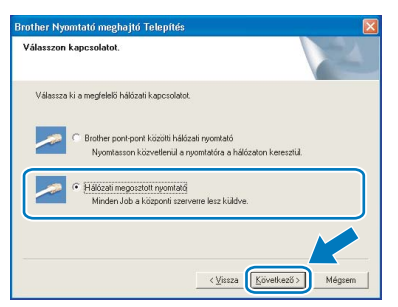

7 Válassza ki a nyomtatót, majd kattintson az **Igen** gombra.

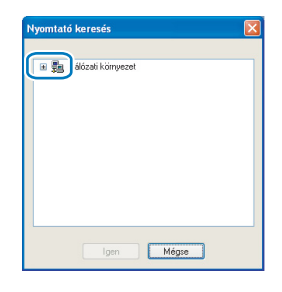

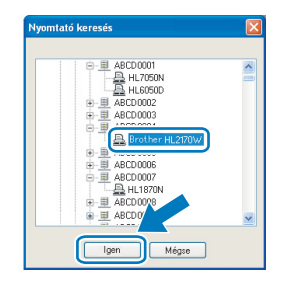

### **Megjegyzés**

*Ha nem ismeri a nyomtató helyét vagy nevét a hálózatban, lépjen kapcsolatba rendszergazdájával.*

8 Kattintson a **Befejezés** gombra.

# **Megjegyzés**

- *Ha on-line kívánja regisztrálni készülékét, jelölje be az On-line regisztráció pontot.*
- *Ha nem akarja beállítani a nyomtatót alapértelmezett nyomtatóként, törölje a kijelölést a Beállítás alapértelmezett nyomtatóként jelölőnégyzeten.*

**A beállítás ezzel véget ért.**

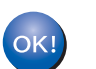

# **Megjegyzés**

*XML Paper Specification nyomtató meghajtó Az XML Paper Specification nyomtató meghajtó a legalkalmasabb, ha olyan alkalmazásból nyomtatunk, amely XML Paper Specification dokumentumokat használ. Kérjük töltse le a legfrissebb nyomtató meghajtót a Brother Solutions Center <http://solutions.brother.com> weboldaláról.*

# <span id="page-17-0"></span>**<sup>3</sup> Vezeték nélküli hálózatot használók**

## **Vezeték nélküli nyomtató és a vezeték nélküli hálózat összekapcsolása, és a nyomtató meghajtó telepítése infrastucture módban**

Először konfigurálnia kell nyomtatójának vezeték nélküli hálózati beállításait, hogy az kommunikálni tudjon hálózatának hozzáférési pontjával (router). Miután konfigurálta nyomtatóját, és az kommunikál a hozzáférési ponttal (router), akkor a hálózatán lévő számítógépek elérik a nyomtatót. Ezekről a számítógépekről akkor használhatja a nyomtatót, ha feltelepíti a nyomtató meghajtót. A következő lépések végigvezetnek a konfigurációs és telepítési folyamaton.

Az optimális eredmények elérése érdekében a normál, mindennapos dokumentum nyomtatás során a Brother nyomtatót helyezze a lehető legközelebb a hálózati hozzáférési ponthoz (router), úgy, hogy minimális legyen az árnyékolás. A két eszköz közötti nagy tárgyak és falak, valamint a más elektromos eszközökből jövő interferencia hatással lehet az adatátviteli sebességre a dokumentumok nyomtatása során.

Ezen tényezők miatt, a vezeték nélküli kapcsolat egyes esetekben nem a legjobb összeköttetési módszer minden dokumentum és alkalmazás típus számára. Ha nagy fájlokat nyomtat, mint a többoldalas, szöveget és nagy grafikákat tartalmazó dokumentumok, lehet hogy inkább vezetékes Ethernet kapcsolatot (gyorsabb adatátvitel), vagy USB kapcsolatot (leggyorsabb adatátvitel) kell választania a megfelelő adatátviteli sebesség érdekében.

Jóllehet a Brother HL-2170W mind vezetékes, mind vezeték nélküli kapcsolatot képes alkalmazni, egyszerre csak az egyik használható.

#### **FONTOS**

**A következő utasítás ismerteti a módszert, amellyel Brother nyomtatóját a vezeték nélküli hálózatra telepítheti. Ez a módszer infrastructure módban érvényes, olyan vezeték nélküli router vagy hozzáférési pont esetén, amely DHCP-t használ az IP címek kiosztására. Válassza ki az Önre vonatkozó beállítást a következő oldalon, és kövesse az utasításokat. Ha nyomtatóját más vezeték nélküli környezetben kívánja konfigurálni, olvassa el a CD-ROM-on található Hálózati használati útmutató vonatkozó utasításait.**

A Hálózati használati útmutatót az alábbi utasítások végrehajtásával tekintheti meg.

- 1 Kapcsolja be a számítógépet. Tegye a CD-ROM-ot a CD-ROM meghajtóba.
- 2 Válassza ki a nyomtatómodellt és a kívánt nyelvet. Megjelenik a CD-ROM főmenü.
- 3 Kattintson a **Dokumentáció**, majd a **HTML dokumentumok** pontra.

# **Megjegyzés**

- *Ha hálózatra kívánja csatlakoztatni nyomtatóját, javasoljuk, hogy a telepítés előtt lépjen kapcsolatba rendszergazdájával. A telepítéshez ismernie kell vezeték nélküli hálózatának beállításait.*
- *Ha tűzfalat használ (pl. Windows Firewall), tiltsa le. Ha a nyomtatás működik, indítsa újra a személyes tűzfal szoftvert.*

#### **Infrastructure mód**

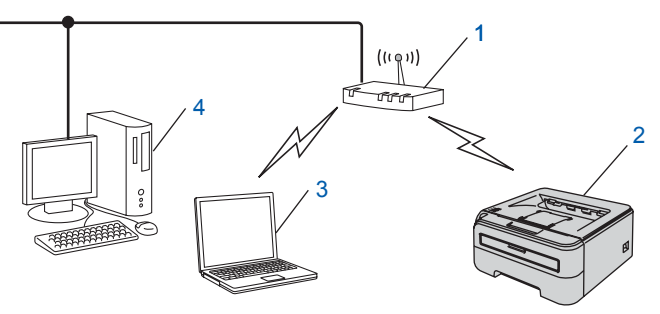

- 1 Hozzáférési pont
- 2 Vezeték nélküli hálózati nyomtató (az Ön gépe)
- 3 Vezeték nélküli funkcióval rendelkező számítógép a hozzáférési ponthoz csatlakoztatva
- 4 Számítógép a hozzáférési ponthoz hálózati kábellel csatlakoztatva

**nélküli hálózat**

#### **A vezeték nélküli hálózat beállítási módjának megadása**

A beállítási folyamat az Ön hálózati környezetétől függ.

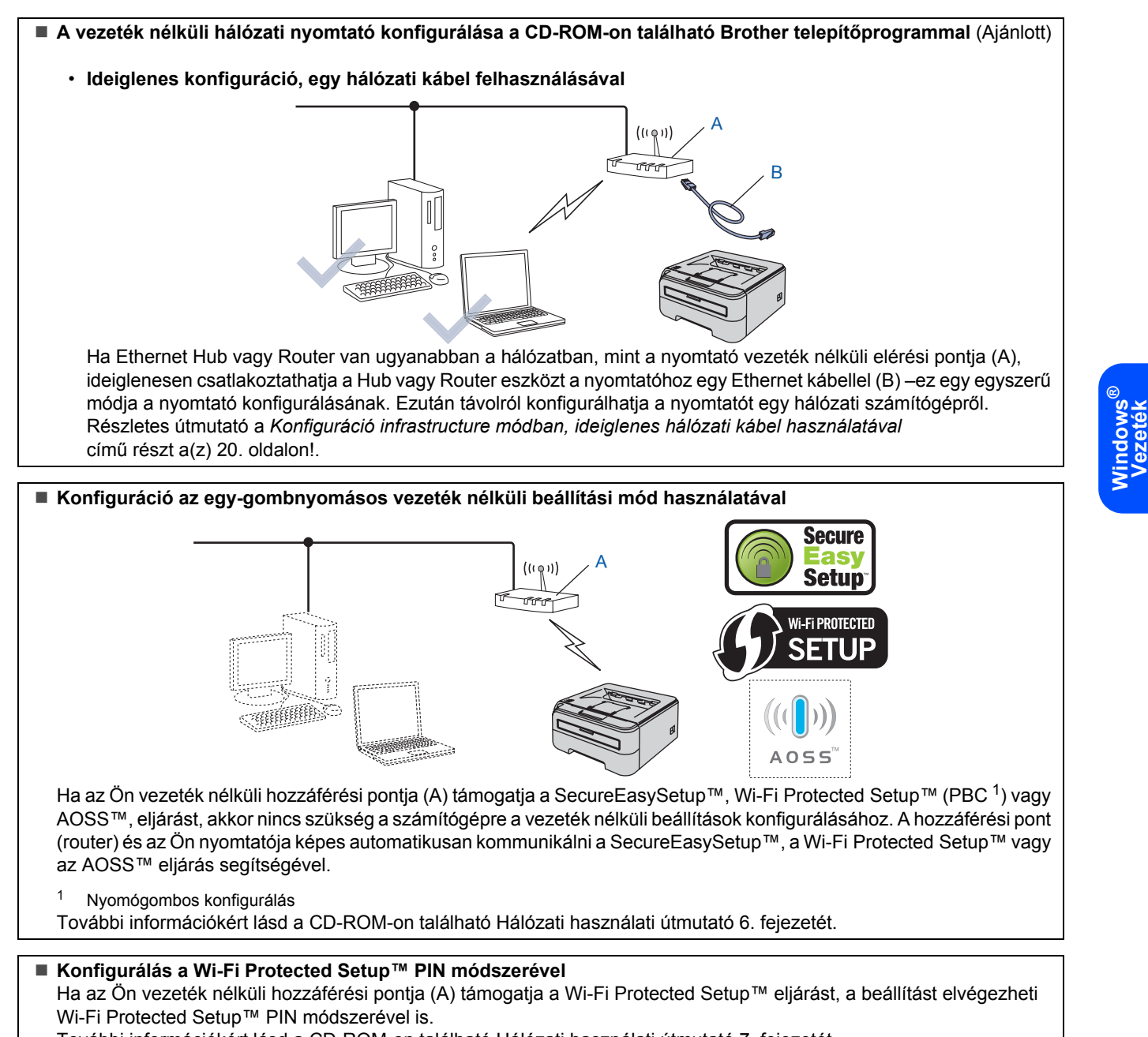

<span id="page-18-0"></span>További információkért lásd a CD-ROM-on található Hálózati használati útmutató 7. fejezetét.

# **Az illesztőprogram és a szoftver telepítése 2. lépés Windows®**

## <span id="page-19-0"></span>**Konfiguráció infrastructure módban, ideiglenes hálózati kábel használatával**

**A vezeték nélküli beállítások konfigurálása előtt**

#### **FONTOS**

- **Ha korábban már konfigurálta a nyomtató vezeték nélküli beállításait, a nyomtatószervert vissza kell állítani a gyári alapbeállításokra. (Lásd a CD-ROM-on található Hálózati használati útmutató 11. fejezetét)**
- **A telepítéshez ismernie kell vezeték nélküli hálózatának beállításait.**
- **A konfiguráció alatt ideiglenesen Ethernet kábelt kell használnia.**

**A vezeték nélküli beállítások konfigurálása**

<sup>1</sup> Ellenőrizze, hogy a nyomtató be van-e kapcsolva.

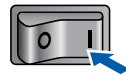

- 2 Kapcsolia be a számítógépet. (Rendszergazda jogosultsággal kell bejelentkezni.)
- **3** Tegye a mellékelt CD-ROM-ot a CD-ROM meghajtóba. A nyitó képernyő automatikusan megjelenik.

Válassza ki a nyomtatómodellt és a kívánt nyelvet.

# **Megjegyzés**

*Ha nem jelenik meg a nyitó képernyő, a Windows® Explorer alkalmazással futtassa a start.exe programot a Brother CD-ROM gyökérkönyvtárából.*

<span id="page-19-1"></span>4 Kattintson a **Meghajtószoftver telepítése** pontra a menüablakban.

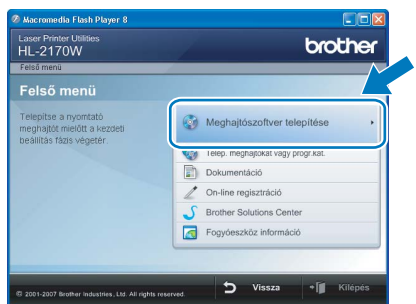

5 Kattintson a **Wireless Hálózati felhasználók** menüpontra.

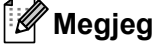

### **Megjegyzés**

*Windows Vista® esetén, ha megjelenik a Felhasználói fiókok felügyelete ablak, kattintson az Engedélyezés gombra.*

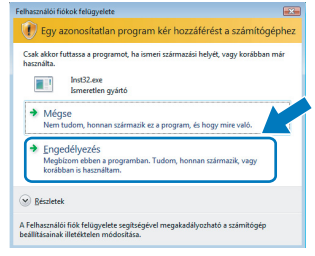

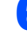

6 Válassza a **Wireless Setup and Driver Install (Recommended)** opciót, és kattintson a **Next** gombra.

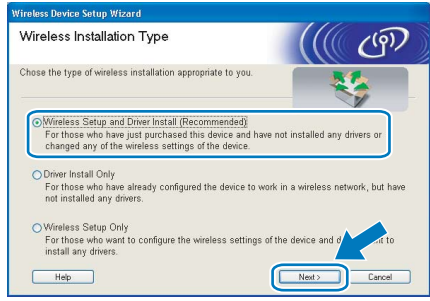

7 Válassza a **Step by Step install (Recommended)** opciót, és kattintson a **Next** gombra.

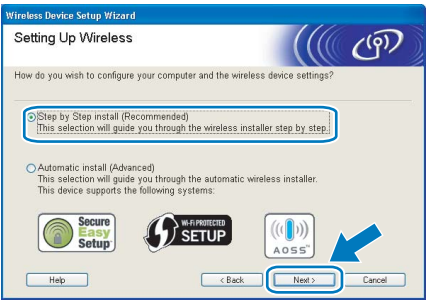

8 Válassza a **With cable (Recommended)** opciót, és kattintson a **Next** gombra.

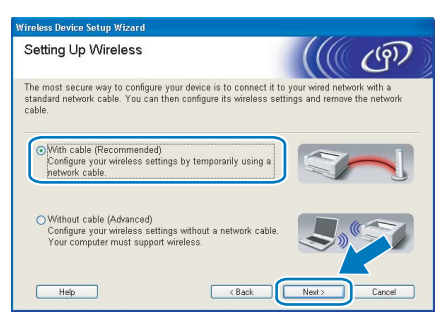

**Windows ® Vezeték nélküli hálózat** 9 A konfiguráció elvégzéséhez ideiglenesen csatlakoztatnia kell az Ön Brother eszközét (nyomtató) egy hálózati kábellel közvetlenül a hozzáférési pont, hub vagy router egy szabad portjára. Amikor megjelenik az alábbi képernyő, csatlakoztassa a hálózati kábelt a hozzáférési ponthoz és a nyomtatóhoz. Kattintson a **Next** gombra.

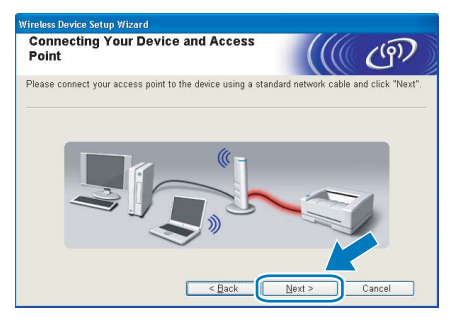

10 Válassza ki a konfigurálni kívánt nyomtatót, majd kattintson a **Next** gombra. Ha a lista üres, ellenőrizze, hogy a hozzáférési pont és a nyomtató be van-e kapcsolva, majd kattintson a **Refresh** gombra.

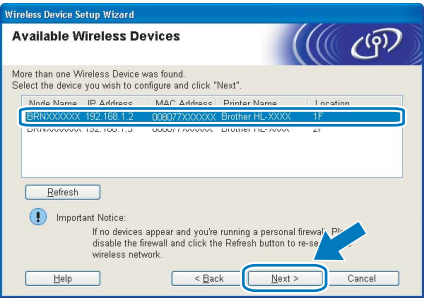

# **Megjegyzés**

*Az alapértelmezett csomóponti név "BRNxxxxxxxxxxxx".*

11 A varázsló megkeresi a nyomtató számára elérhető vezeték nélküli hozzáférési pontokat. Válassza ki azt a hozzáférési pontot, amelyet szeretne összerendelni a nyomtatóval, majd kattintson a **Next** gombra.

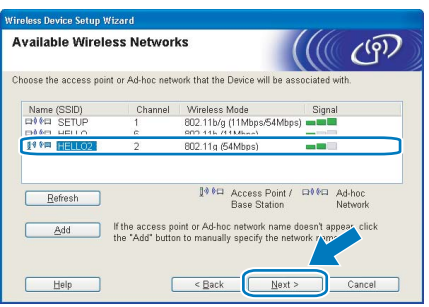

# **Megjegyzés**

- *A nyomtató alapértelmezett SSID beállítása a "SETUP". Ne válassza ezt az SSID nevet.*
- *Ha a lista üres, ellenőrizze, hogy a hozzáférési pont be van-e kapcsolva, és sugározza-e az SSID-t, majd ellenőrizze, hogy a hozzáférési pont és a nyomtató a vezeték nélküli hatókörön belül van-e. Ezután kattintson a Refresh gombra.*

*• Ha a hozzáférési pont úgy van beállítva, hogy ne sugározza az SSID-t, manuálisan beállíthatja, ha rákattint az Add gombra. A képernyőn megjelenő utasításokat követve írja be a Name (SSID) értéket, majd kattintson a Next gombra.*

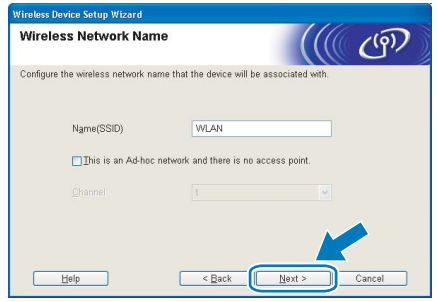

2 Ha a hálózatban nincs konfigurálva a hitelesítés és a titkosítás, akkor a következő üzenetablak jelenik meg. A konfiguráció folytatásához kattintson az **OK** gombra.

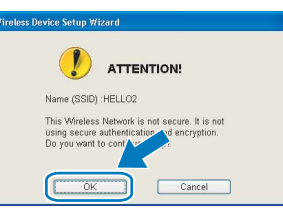

- **Windows ® Vezeték nélküli hálózat**
- 13 Ha a hálózatban konfigurálva van a hitelesítés és a titkosítás, akkor a következő üzenetablak jelenik meg. Amikor konfigurálja a Brother vezeték nélküli hálózati nyomtatót, figyelni kell arra, hogy az Ön vezeték nélküli hálózati nyomtatójának beállításai illeszkedjenek a már meglévő vezeték nélküli hálózat hitelesítési és titkosítási paramétereihez. Válassza ki a megfelelő **Authentication Method** és **Encryption Mode** értékeket a legördülő menükből. Töltse ki a **Network key** és a **Confirm Network Key** mezőket, majd kattintson a **Next** gombra.

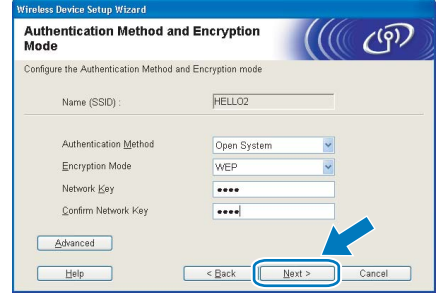

# **Megjegyzés**

- *Ha egynél több WEP kulcsot kíván megadni, kattintson az Advanced gombra.*
- *Ha nem ismeri a hitelesítési és titkosítási beállításokat, lépjen kapcsolatba a hálózati adminisztrátorral.*
- *Ha az Authentication Method beállítása Open System és az Encryption Mode beállítása WEP, NEM jelenik meg hibaüzenet, ha a Network key nem megfelelő.*

14 Kattintson a **Next** gombra. A beállítási értékeket a program elküldi a nyomtatóra. A beállítások nem változnak, ha rákattint a **Cancel** gombra.

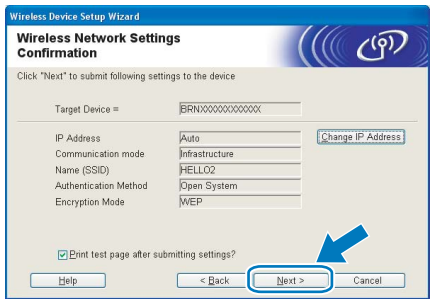

# **Megjegyzés**

*Ha kézzel akarja beírni a nyomtató IP cím beállításait, kattintson a Change IP Address gombra, és írja be az Ön hálózatának megfelelő IP címeket.*

15 Távolítsa el a hozzáférési pontot (hub vagy router) és a nyomtatót összekötő hálózati kábelt, majd kattintson a **Next** gombra.

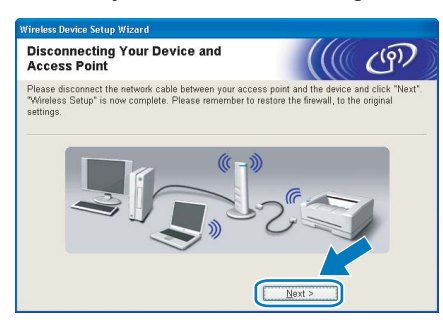

#### **A nyomtató meghajtó telepítése**

#### **Helytelen beállítás**

- **A telepítés során NE próbálja meg egyik ablakot sem törölni.**
- **Ha a vezeték nélküli beállítás sikertelen, a nyomtató meghajtó telepítése közben megjelenik egy hibaüzenet, és a telepítés leáll. Ha ez a hiba jelentkezik, kérjük lépjen vissza a** [4](#page-19-1)**. pontra és állítsa be újra a vezeték nélküli kapcsolatot.**
- 1 Ha megjelenik a **Licencszerződés** ablak, kattintson a **Igen** gombra, amennyiben elfogadja a feltételeket.
- 2 Válassza a **Szabványos telepítés** opciót, majd kattintson a **Tovább** gombra.

3 Válassza a **Keressen a hálózati eszközök között és válasszon a talált eszközök közül (Ajánlott)** opciót. Vagy írja be a nyomtató IP címét illetve csomópont nevét. Kattintson a **Következő** gombra.

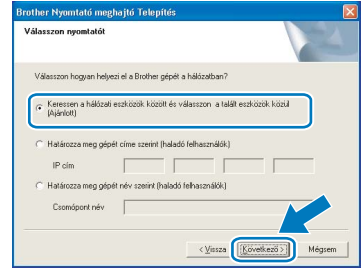

# **Megjegyzés**

*Nyomtatójának IP címét és csomópontnevét megtalálhatja a kinyomtatott Nyomtatóbeállítások oldalon.*

4 Válassza ki a nyomtatót, majd kattintson a **Következő** gombra.

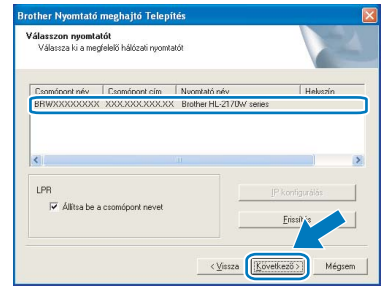

## **Megjegyzés**

*Ha sokáig tart, amíg nyomtatója megjelenik a listában (1 percig vagy tovább), kattintson a Frissítés gombra. Ha a nyomtató ezután sem jelenik meg, állítsa vissza a nyomtatószervert a gyári alapbeállításokra, lépjen vissza a* [4](#page-19-1)*. pontra és próbálja beállítani újra a vezeték nélküli kapcsolatot.*

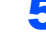

# 5 Kattintson a **Befejezés** gombra.

### **Megjegyzés**

- *Ha on-line kívánja regisztrálni készülékét, jelölje be az On-line regisztráció pontot.*
- *Ha nem akarja beállítani a nyomtatót alapértelmezett nyomtatóként, törölje a kijelölést a Beállítás alapértelmezett nyomtatóként jelölőnégyzeten.*
- *Kapcsolja be ismét a személyes tűzfal programot.*

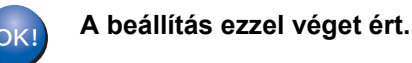

## **Megjegyzés**

*XML Paper Specification nyomtató meghajtó Az XML Paper Specification nyomtató meghajtó a legalkalmasabb, ha olyan alkalmazásból nyomtatunk, amely XML Paper Specification dokumentumokat használ. Kérjük töltse le a legfrissebb nyomtató meghajtót a Brother Solutions Center<http://solutions.brother.com> weboldaláról.*

# <span id="page-22-0"></span>**<sup>4</sup> USB interfész kábel használata esetén**

**A nyomtató csatlakoztatása a Macintosh® számítógéphez és a nyomtató meghajtó telepítése**

1 Csatlakoztassa az USB interfész kábelt Macintosh® számítógépéhez, majd a nyomtatóhoz.

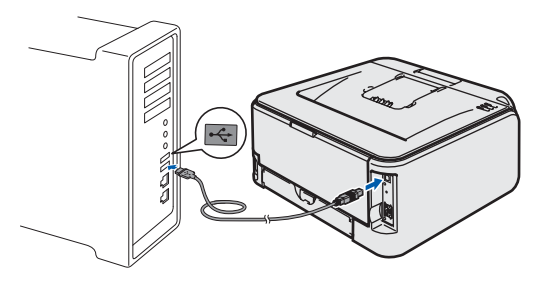

#### **Helytelen beállítás**

**A nyomtatót NE csatlakoztassa tápfeszültség ellátás nélküli USB hubhoz vagy billentyűzeten lévő USB porthoz.**

2 Ellenőrizze, hogy a nyomtató be van-e kapcsolva.

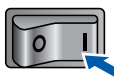

- **3** Kapcsolja be a Macintosh<sup>®</sup> számítógépet. Tegye a mellékelt CD-ROM-ot a CD-ROM meghajtóba.
- 4 Kattintson duplán a **HL2100** ikonra az asztalon. Kattintson duplán a **Start Here** ikonra. Kövesse a képernyőn megjelenő utasításokat.

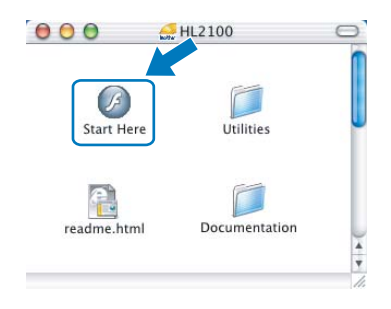

5 Kattintson a **Meghajtószoftver telepítése** pontra a menüablakban.

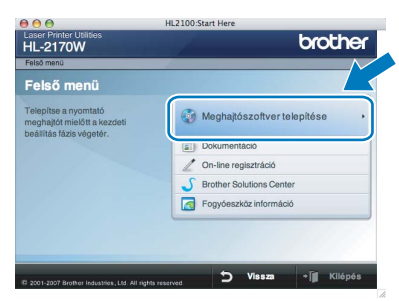

6 Kattintson az **USB kábelt használók** pontra és kövesse a képernyőn megjelenő utasításokat. Indítsa újra Macintosh® számítógépét.

> **Mac OS® X 10.2.4 - 10.2.8 felhasználók esetén:**

Lépien a [9](#page-22-1). pontra.

**Mac OS® X 10.3 vagy újabb verziójú operációs rendszerek felhasználói:** Lépjen a [7](#page-22-2). pontra.

<span id="page-22-2"></span>**7** A Brother szoftver megkeresi a Brother meghajtót. Ekkor a következő képernyő jelenik meg.

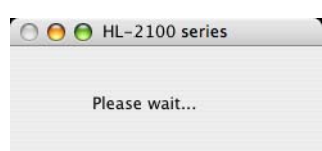

8 Ha megjelenik ez a képernyő, kattintson az **OK** gombra.

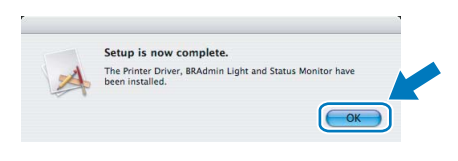

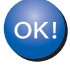

**Mac OS® X 10.3 vagy újabb verziójú operációs rendszerek felhasználói: A beállítás ezzel véget ért.**

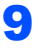

<span id="page-22-1"></span>9 Ha megjelenik ez a képernyő, kattintson az **Add** gombra.

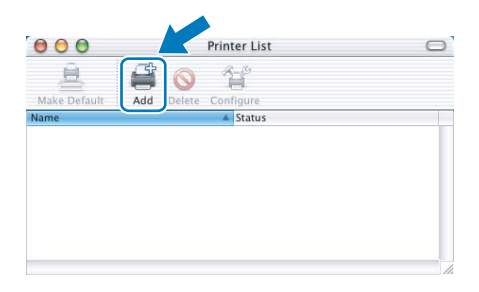

# **Az illesztőprogram és a szoftver telepítése 2. lépés Macintosh®**

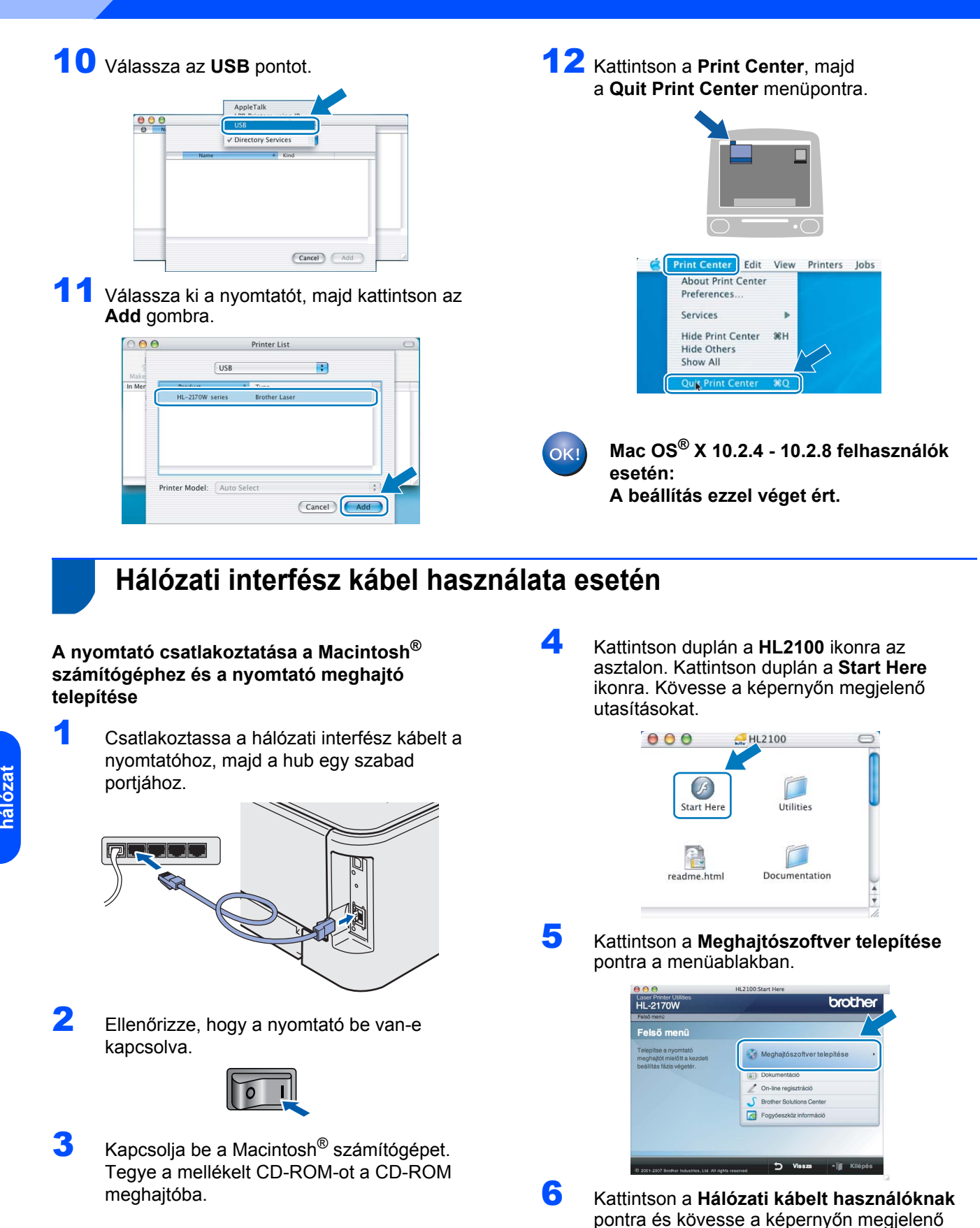

számítógépét. **Mac OS® X 10.2.4 - 10.2.8 felhasználók esetén:**

utasításokat. Indítsa újra Macintosh

Lépjen a [9](#page-24-0). pontra.

**Mac OS® X 10.3 vagy újabb verziójú operációs rendszerek felhasználói:** Lépjen a [7](#page-24-1). pontra.

**Macintosh**

<span id="page-23-0"></span>**Vezetékes**

**®**

<span id="page-24-1"></span>7 A Brother szoftver megkeresi a Brother meghajtót. Ekkor a következő képernyő jelenik meg.

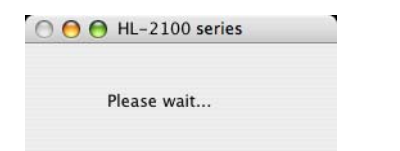

# **Megjegyzés**

*Ha több nyomtató is elérhető, megjelenik a következő lista. Válassza ki a nyomtatót, amelyhez csatlakozni szeretne, majd kattintson az OK gombra.*

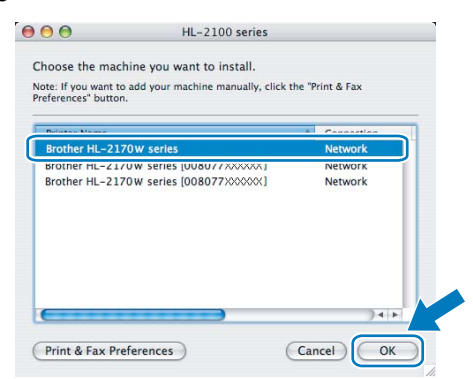

- *Ha ugyanabból a nyomtató modellből több is van a hálózatra csatlakoztatva, a modell neve után megjelenik az Ethernet cím (MAC cím) is.*
- *Nyomtatójának Ethernet címét (MAC cím) megtalálhatja a kinyomtatott Nyomtatóbeállítások oldalon.*
- 8 Ha megjelenik ez a képernyő, kattintson az **OK** gombra.

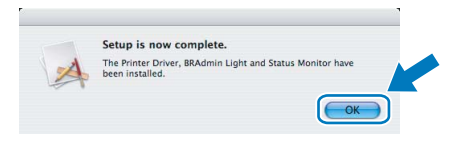

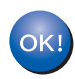

**Mac OS® X 10.3 vagy újabb verziójú operációs rendszerek felhasználói: A beállítás ezzel véget ért.**

<span id="page-24-0"></span>9 Ha megjelenik ez a képernyő, kattintson az **Add** gombra.

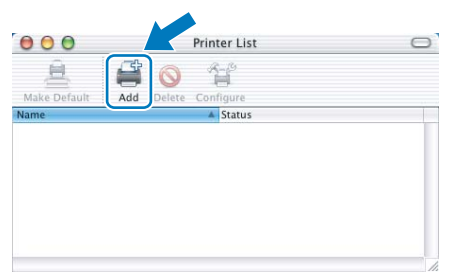

10 Válassza az alábbi ábrán jelzett pontot.

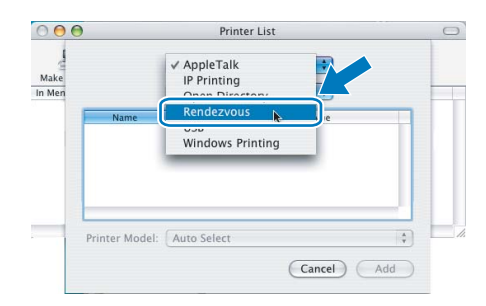

Válassza ki a nyomtatót, majd kattintson az **Add** gombra.

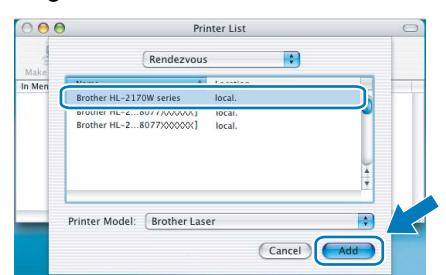

# **Megjegyzés**

- *Ha ugyanabból a nyomtató modellből több is van a hálózatra csatlakoztatva, a modell neve után megjelenik az Ethernet cím (MAC cím) is.*
- *Nyomtatójának Ethernet címét (MAC cím) megtalálhatja a kinyomtatott Nyomtatóbeállítások oldalon.*

12 Kattintson a **Print Center**, majd a **Quit Print Center** menüpontra.

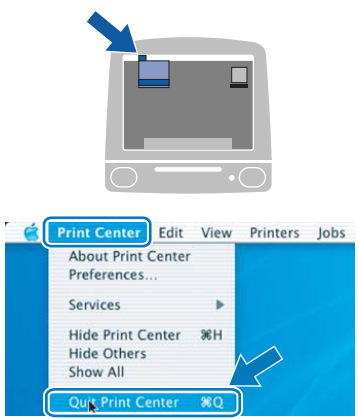

OK!

**Mac OS® X 10.2.4 - 10.2.8 felhasználók esetén: A beállítás ezzel véget ért.**

# <span id="page-25-0"></span>**<sup>6</sup> Vezeték nélküli hálózatot használók**

## **Vezeték nélküli nyomtató és a vezeték nélküli hálózat összekapcsolása, és a nyomtató meghajtó telepítése infrastucture módban**

Először konfigurálnia kell nyomtatójának vezeték nélküli hálózati beállításait, hogy az kommunikálni tudjon hálózatának hozzáférési pontjával (router). Miután konfigurálta nyomtatóját, és az kommunikál a hozzáférési ponttal (router), akkor a hálózatán lévő számítógépek elérik a nyomtatót. Ezekről a számítógépekről akkor használhatja a nyomtatót, ha feltelepíti a nyomtató meghajtót. A következő lépések végigvezetnek a konfigurációs és telepítési folyamaton.

Az optimális eredmények elérése érdekében a normál, mindennapos dokumentum nyomtatás során a Brother nyomtatót helyezze a lehető legközelebb a hálózati hozzáférési ponthoz (router), úgy, hogy minimális legyen az árnyékolás. A két eszköz közötti nagy tárgyak és falak, valamint a más elektromos eszközökből jövő interferencia hatással lehet az adatátviteli sebességre a dokumentumok nyomtatása során.

Ezen tényezők miatt, a vezeték nélküli kapcsolat egyes esetekben nem a legjobb összeköttetési módszer minden dokumentum és alkalmazás típus számára. Ha nagy fájlokat nyomtat, mint a többoldalas, szöveget és nagy grafikákat tartalmazó dokumentumok, lehet hogy inkább vezetékes Ethernet kapcsolatot (gyorsabb adatátvitel), vagy USB kapcsolatot (leggyorsabb adatátvitel) kell választania a megfelelő adatátviteli sebesség érdekében.

Jóllehet a Brother HL-2170W mind vezetékes, mind vezeték nélküli kapcsolatot képes alkalmazni, egyszerre csak az egyik használható.

#### **FONTOS**

**A következő utasítás ismerteti a módszert, amellyel Brother nyomtatóját a vezeték nélküli hálózatra telepítheti. Ez a módszer infrastructure módban érvényes, olyan vezeték nélküli router vagy hozzáférési pont esetén, amely DHCP-t használ az IP címek kiosztására. Válassza ki az Önre vonatkozó beállítást a következő oldalon, és kövesse az utasításokat. Ha nyomtatóját más vezeték nélküli környezetben kívánja konfigurálni, olvassa el a CD-ROM-on található Hálózati használati útmutató vonatkozó utasításait.**

A Hálózati használati útmutatót az alábbi utasítások végrehajtásával tekintheti meg.

- 1 Kapcsolja be a számítógépet. Tegye a CD-ROM-ot a CD-ROM meghajtóba.
- 2 Kattintson duplán a **HL2100** ikonra az asztalon. Kattintson duplán a **Start Here** ikonra.
- 3 Válassza ki a nyomtatómodellt és a kívánt nyelvet. Megjelenik a CD-ROM főmenü.
- 4 Kattintson a **Dokumentáció**, majd a **HTML dokumentumok** pontra.

#### : U **Megjegyzés**

- *Ha hálózatra kívánja csatlakoztatni nyomtatóját, javasoljuk, hogy a telepítés előtt lépjen kapcsolatba rendszergazdájával. A telepítéshez ismernie kell vezeték nélküli hálózatának beállításait.*
- *Ha egyedi tűzfalat használ, tiltsa le. Ha a nyomtatás működik, indítsa újra a személyes tűzfal szoftvert.*

#### **Infrastructure mód**

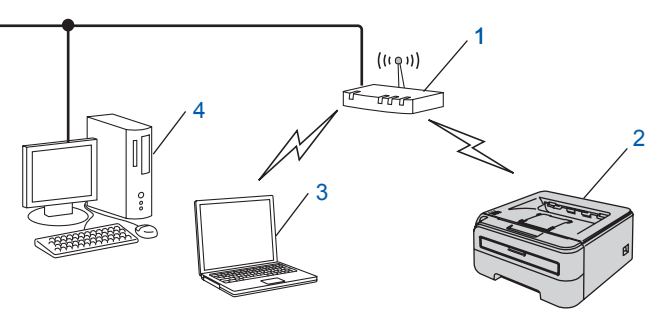

- 1 Hozzáférési pont
- 2 Vezeték nélküli hálózati nyomtató (az Ön gépe)
- 3 Vezeték nélküli funkcióval rendelkező számítógép a hozzáférési ponthoz csatlakoztatva
- Számítógép a hozzáférési ponthoz hálózati kábellel csatlakoztatva

#### **A vezeték nélküli hálózat beállítási módjának megadása**

A beállítási folyamat az Ön hálózati környezetétől függ.

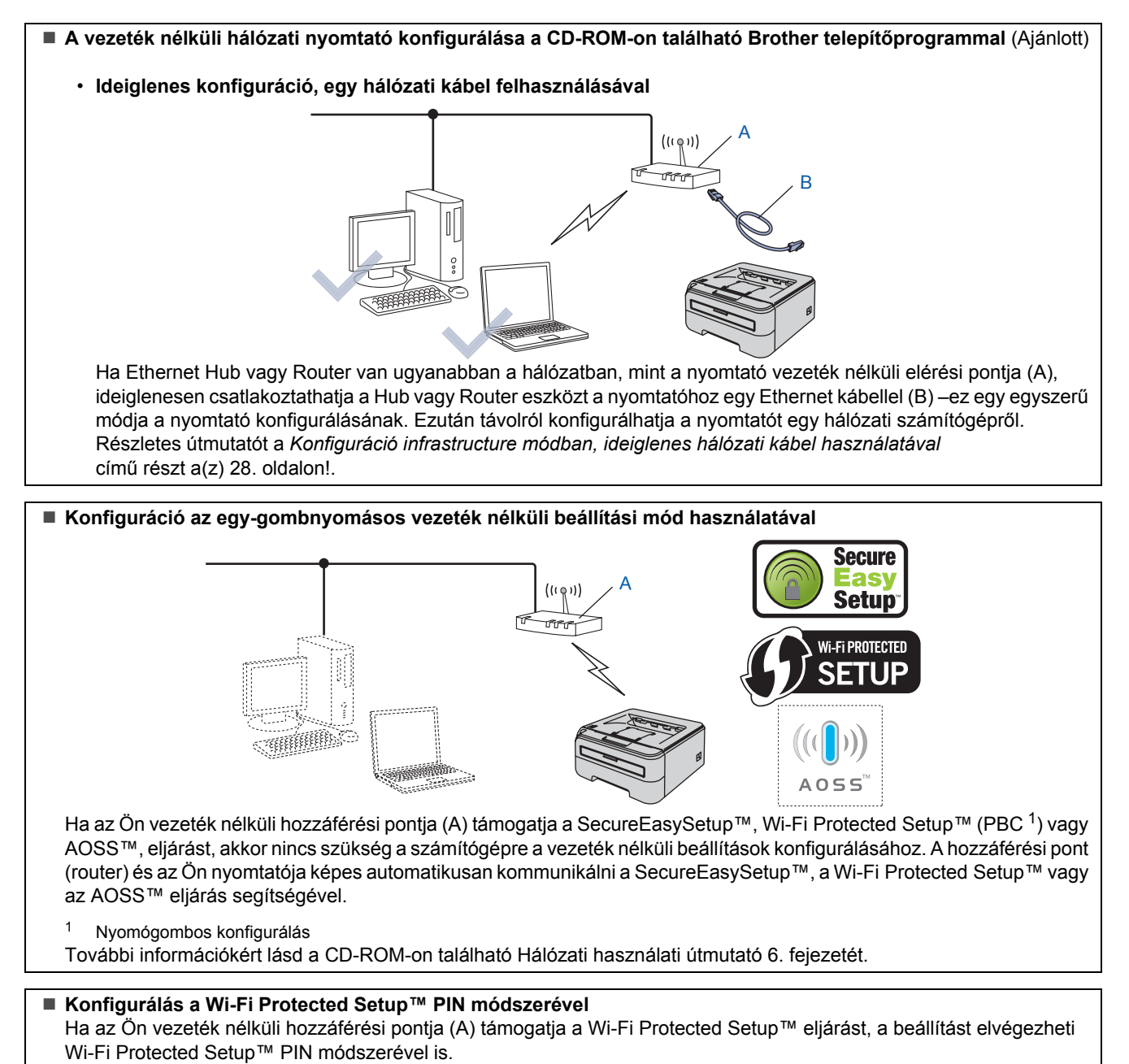

További információkért lásd a CD-ROM-on található Hálózati használati útmutató 7. fejezetét.

## <span id="page-27-0"></span>**Konfiguráció infrastructure módban, ideiglenes hálózati kábel használatával**

**A vezeték nélküli beállítások konfigurálása előtt**

#### **FONTOS**

- **Ha korábban már konfigurálta a nyomtató vezeték nélküli beállításait, a nyomtatószervert vissza kell állítani a gyári alapbeállításokra. (Lásd a CD-ROM-on található Hálózati használati útmutató 11. fejezetét)**
- **A telepítéshez ismernie kell vezeték nélküli hálózatának beállításait.**
- **A konfiguráció alatt ideiglenesen Ethernet kábelt kell használnia.**

#### **A vezeték nélküli beállítások konfigurálása**

**1** Ellenőrizze, hogy a nyomtató be van-e kapcsolva.

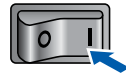

- **2** Kapcsolja be a Macintosh<sup>®</sup> számítógépet. Tegye a mellékelt CD-ROM-ot a CD-ROM meghajtóba.
- 3 Kattintson duplán a **HL2100** ikonra az asztalon. Kattintson duplán a **Start Here** ikonra. Kövesse a képernyőn megjelenő utasításokat.

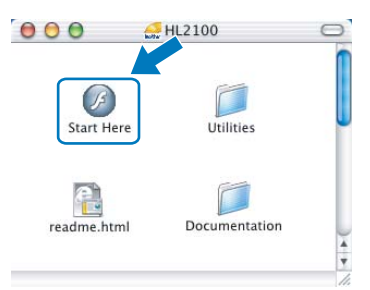

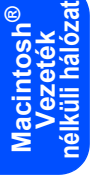

<span id="page-27-1"></span>4 Kattintson a **Meghajtószoftver telepítése** pontra a menüablakban.

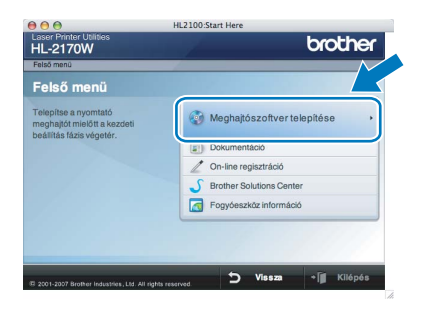

5 Kattintson a **Wireless Hálózati felhasználók** menüpontra.

6 Válassza a **Wireless Setup and Driver Install (Recommended)** opciót, és kattintson a **Next** gombra.

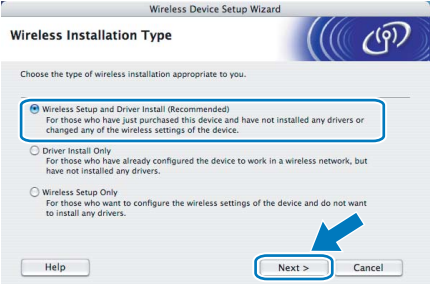

7 Válassza a **Step by Step install (Recommended)** opciót, és kattintson a **Next** gombra.

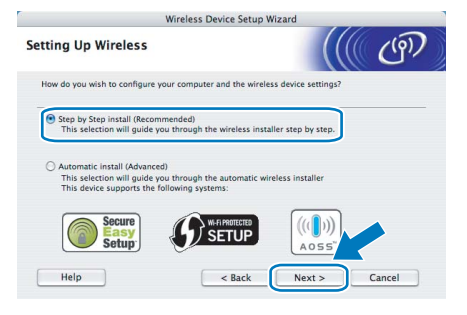

8 Válassza a **With cable (Recommended)** opciót, és kattintson a **Next** gombra.

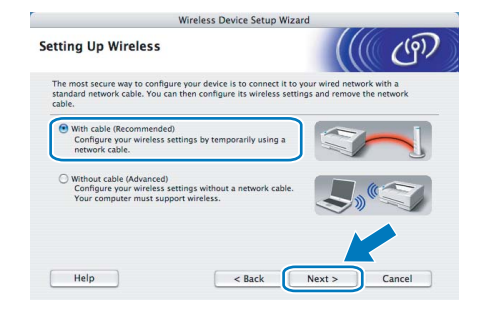

9 A konfiguráció elvégzéséhez ideiglenesen csatlakoztatnia kell az Ön Brother eszközét (nyomtató) egy hálózati kábellel közvetlenül a hozzáférési pont, hub vagy router egy szabad portjára. Amikor megjelenik az alábbi képernyő, csatlakoztassa a hálózati kábelt a hozzáférési ponthoz és a nyomtatóhoz. Kattintson a **Next** gombra.

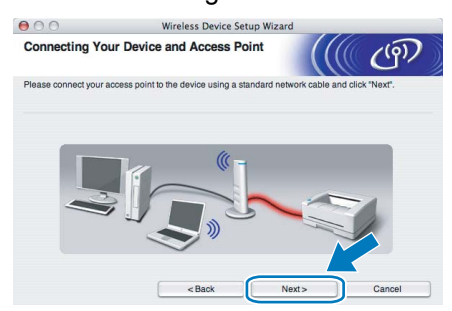

10 Válassza ki a konfigurálni kívánt nyomtatót, majd kattintson a **Next** gombra. Ha a lista üres, ellenőrizze, hogy a hozzáférési pont és a nyomtató be van-e kapcsolva, majd kattintson a **Refresh** gombra.

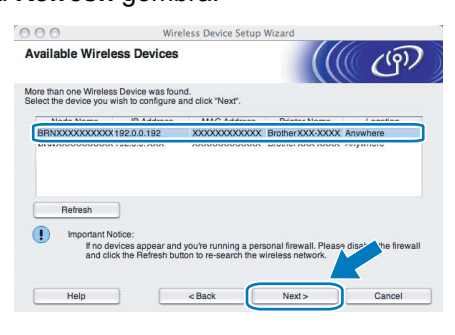

# **Megjegyzés**

*Az alapértelmezett csomóponti név "BRNxxxxxxxxxxxx".*

A varázsló megkeresi a nyomtató számára elérhető vezeték nélküli hozzáférési pontokat. Válassza ki azt a hozzáférési pontot, amelyet szeretne összerendelni a nyomtatóval, majd kattintson a **Next** gombra.

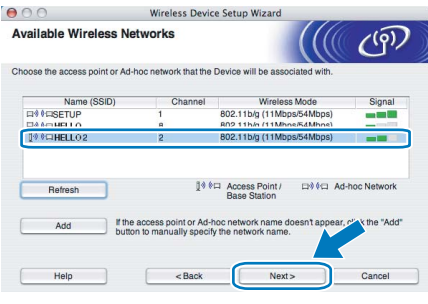

# **Megjegyzés**

- *A nyomtató alapértelmezett SSID beállítása a "SETUP". Ne válassza ezt az SSID nevet.*
- *Ha a lista üres, ellenőrizze, hogy a hozzáférési pont be van-e kapcsolva, és sugározza-e az SSID-t, majd ellenőrizze, hogy a hozzáférési pont és a nyomtató a vezeték nélküli hatókörön belül van-e. Ezután kattintson a Refresh gombra.*
- *Ha a hozzáférési pont úgy van beállítva, hogy ne sugározza az SSID-t, manuálisan beállíthatja, ha rákattint az Add gombra. A képernyőn megjelenő utasításokat követve írja be a Name (SSID) értéket, majd kattintson a Next gombra.*

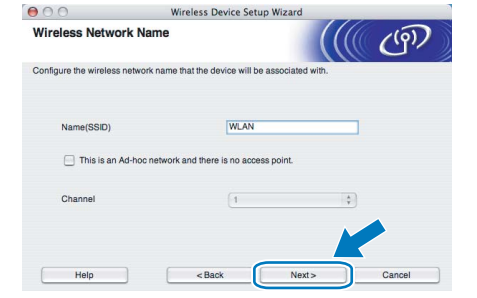

12 Ha a hálózatban nincs konfigurálva a hitelesítés és a titkosítás, akkor a következő üzenetablak jelenik meg. A konfiguráció folytatásához kattintson az **OK** gombra.

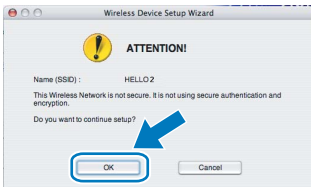

13 Ha a hálózatban konfigurálva van a hitelesítés és a titkosítás, akkor a következő üzenetablak jelenik meg. Amikor konfigurálja a Brother vezeték nélküli hálózati nyomtatót, figyelni kell arra, hogy az Ön vezeték nélküli hálózati nyomtatójának beállításai illeszkedjenek a már meglévő vezeték nélküli hálózat hitelesítési és titkosítási paramétereihez. Válassza ki a megfelelő **Authentication Method** és **Encryption Mode** értékeket a legördülő menükből. Töltse ki a **Network key** és a **Confirm Network Key** mezőket, majd kattintson a **Next** gombra.

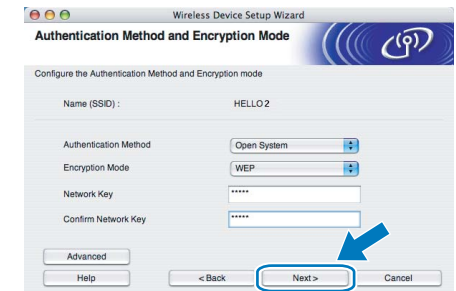

# **Megjegyzés**

- *Ha egynél több WEP kulcsot kíván megadni, kattintson az Advanced gombra.*
- *Ha nem ismeri a hitelesítési és titkosítási beállításokat, lépjen kapcsolatba a hálózati adminisztrátorral.*
- *Ha az Authentication Method beállítása Open System és az Encryption Mode beállítása WEP, NEM jelenik meg hibaüzenet, ha a Network key nem megfelelő.*
- 14 Kattintson a **Next** gombra. A beállítási értékeket a program elküldi a nyomtatóra. A beállítások nem változnak, ha rákattint a **Cancel** gombra.

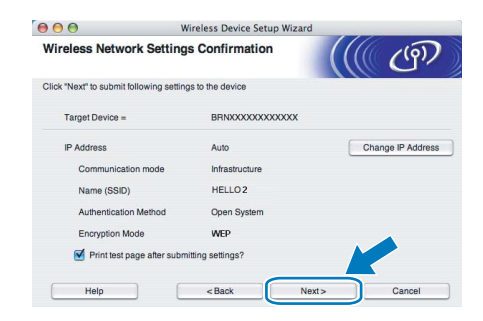

# **Megjegyzés**

*Ha kézzel akarja beírni a nyomtató IP cím beállításait, kattintson a Change IP Address gombra, és írja be az Ön hálózatának megfelelő IP címeket.*

15 Távolítsa el a hozzáférési pontot (hub vagy router) és a nyomtatót összekötő hálózati kábelt, majd kattintson a **Next** gombra.

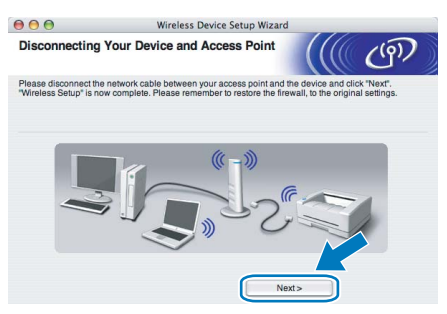

#### **A nyomtató meghajtó telepítése**

#### **Helytelen beállítás**

- **A telepítés során NE próbálja meg egyik ablakot sem törölni.**
- **Ha a vezeték nélküli beállítás sikertelen, a nyomtató meghajtó telepítése közben megjelenik egy hibaüzenet, és a telepítés leáll. Ha ez a hiba jelentkezik, kérjük lépjen vissza a** [4](#page-27-1)**. pontra és állítsa be újra a vezeték nélküli kapcsolatot.**
- <sup>1</sup> A meghajtó program telepítése elkezdődik. Kövesse a képernyőn megjelenő utasításokat. Indítsa újra Macintosh® számítógépét.

**Mac OS® X 10.2.4 - 10.2.8 felhasználók esetén:**

Lépien a [4](#page-29-0). pontra.

**Mac OS® X 10.3 vagy újabb verziójú operációs rendszerek felhasználói:** Lépjen a [2](#page-29-1). pontra.

<span id="page-29-1"></span>2 A Brother szoftver megkeresi a Brother meghajtót. Ekkor a következő képernyő jelenik meg.

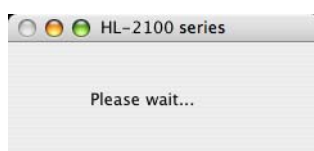

# **Megjegyzés**

*Ha több nyomtató is elérhető, megjelenik a következő lista. Válassza ki a nyomtatót, amelyhez csatlakozni szeretne, majd kattintson az OK gombra.*

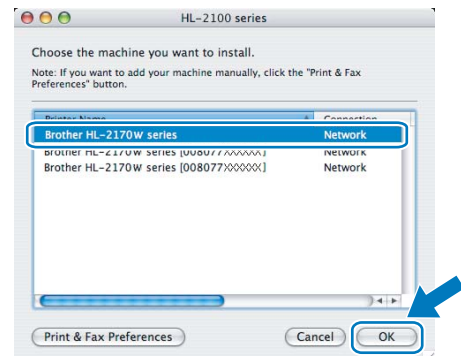

- *Ha ugyanabból a nyomtató modellből több is van a hálózatra csatlakoztatva, a modell neve után megjelenik az Ethernet cím (MAC cím) is.*
- *Nyomtatójának Ethernet címét (MAC cím) megtalálhatja a kinyomtatott Nyomtatóbeállítások oldalon.*
- *Ha a nyomtató ezután sem jelenik meg, állítsa vissza a nyomtatószervert a gyári alapbeállításokra, lépjen vissza a* [4](#page-27-1)*. pontra és próbálja beállítani újra a vezeték nélküli kapcsolatot.*
- 3 Ha megjelenik ez a képernyő, kattintson az **OK** gombra.

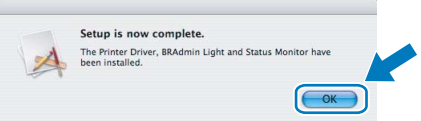

- **Mac OS® X 10.3 vagy újabb verziójú operációs rendszerek felhasználói: A beállítás ezzel véget ért.**
- <span id="page-29-0"></span>**4** Ha megjelenik ez a képernyő, kattintson az **Add** gombra.

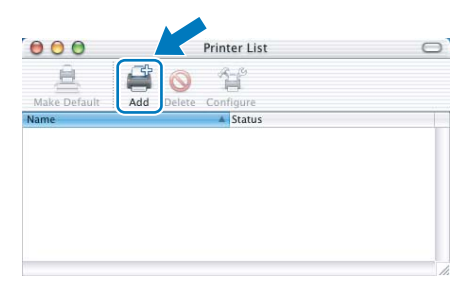

# **Az illesztőprogram és a szoftver telepítése**

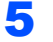

5 Válassza az alábbi ábrán jelzett pontot.

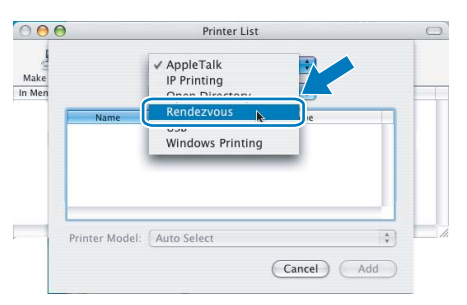

6 Válassza ki a nyomtatót, majd kattintson az **Add** gombra.

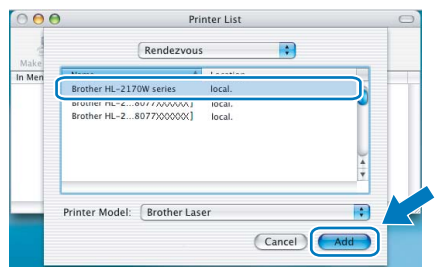

# **Megjegyzés**

- *Ha ugyanabból a nyomtató modellből több is van a hálózatra csatlakoztatva, a modell neve után megjelenik az Ethernet cím (MAC cím) is.*
- *Nyomtatójának Ethernet címét (MAC cím) megtalálhatja a kinyomtatott Nyomtatóbeállítások oldalon.*
- *Ha a nyomtató ezután sem jelenik meg, állítsa vissza a nyomtatószervert a gyári alapbeállításokra, lépjen vissza a* [4](#page-27-1)*. és próbálja beállítani újra a vezeték nélküli kapcsolatot.*
- 7 Kattintson a **Print Center**, majd a **Quit Print Center** menüpontra.

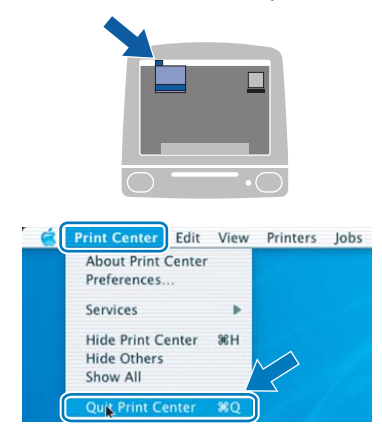

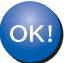

**Mac OS® X 10.2.4 - 10.2.8 felhasználók esetén: A beállítás ezzel véget ért.**

# <span id="page-31-1"></span><span id="page-31-0"></span>**<sup>1</sup> A nyomtató szállítása**

Ha valamilyen okból szállítani kell a nyomtatót, a szállítás során előforduló sérülések megelőzésére gondosan csomagolja be. Javasoljuk, hogy őrizze meg az eredeti csomagolást, és azt használja ilyen esetben. A nyomtató szállítására célszerű a szállítóval megfelelő biztosítást köttetni.

# *<u>A* VIGYÁZAT</u>

A nyomtató szállításához távolítsa el a FÉNYÉRZÉKENY HENGER és a FESTÉKKAZETTA egységet a nyomtatóból és helyezze egy nejlonzsákba. Ha szállításhoz nem távolítja el az egységet a nyomtatóból és helyezi egy nejlonzsákba, az a nyomtató súlyos károsodásához vezethet és ÉRVÉNYTELENNÉ TEHETI A GARANCIÁT.

1 Kapcsolja ki a nyomtató hálózati kapcsolóját, majd húzza ki a kábelt a hálózatból.

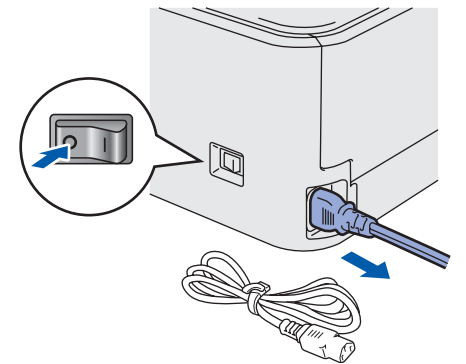

2 Távolítsa el a nyomtatóból a fényérzékeny henger és festékkazetta egységet. Tegye egy nejlonzsákba és zárja le tökéletesen a zsákot.

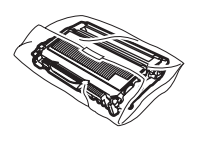

 $\overline{\mathbf{3}}$  Csomagolja vissza a nyomtatót.

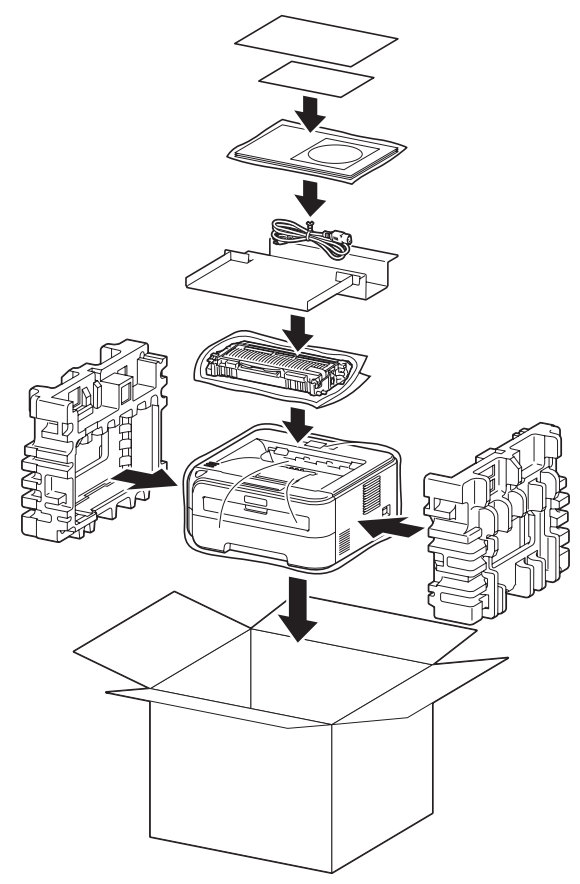

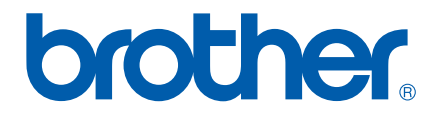